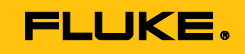

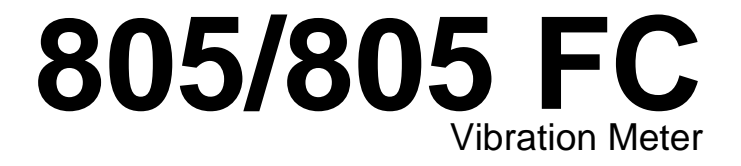

Bedienungshandbuch

May 2012, Rev. 2, 12/14 (German) © 2012-2014 Fluke Corporation. All rights reserved. Specifications are subject to change without notice. All product names are trademarks of their respective companies.

#### **BEGRENZTE GEWÄHRLEISTUNG UND HAFTUNGSBESCHRÄNKUNG**

Fluke gewährleistet, daß jedes Fluke-Produkt unter normalem Gebrauch und Service frei von Material- und Fertigungsdefekten ist. Die Garantiedauer beträgt 1 Jahr ab Versanddatum. Die Garantiedauer für Teile, Produktreparaturen und Service beträgt 90 Tage. Diese Garantie wird ausschließlich dem Ersterwerber bzw. dem Endverbraucher geleistet, der das betreffende Produkt von einer von Fluke autorisierten Verkaufsstelle erworben hat, und erstreckt sich nicht auf Sicherungen, Einwegbatterien oder andere Produkte, die nach dem Ermessen von Fluke unsachgemäß verwendet, verändert, verschmutzt, vernachlässigt, durch Unfälle beschädigt oder abnormalen Betriebsbedingungen oder einer unsachgemäßen Handhabung ausgesetzt wurden. Fluke garantiert für einen Zeitraum von 90 Tagen, daß die Software im wesentlichen in Übereinstimmung mit den einschlägigen Funktionsbeschreibungen funktioniert und daß diese Software auf fehlerfreien Datenträgern gespeichert wurde. Fluke übernimmt jedoch keine Garantie dafür, daß die Software fehlerfrei ist und störungsfrei arbeitet.

Von Fluke autorisierte Verkaufsstellen werden diese Garantie ausschließlich für neue und nicht benutzte, an Endverbraucher verkaufte Produkte leisten. Die Verkaufsstellen sind jedoch nicht dazu berechtigt, diese Garantie im Namen von Fluke zu verlängern, auszudehnen oder in irgendeiner anderen Weise abzuändern. Der Erwerber hat nur dann das Recht, aus der Garantie abgeleitete Unterstützungsleistungen in Anspruch zu nehmen, wenn er das Produkt bei einer von Fluke autorisierten Vertriebsstelle gekauft oder den jeweils geltenden internationalen Preis gezahlt hat. Fluke behält sich das Recht vor, dem Erwerber Einfuhrgebühren für Ersatzteile in Rechnung zu stellen, wenn dieser das Produkt in einem anderen Land zur Reparatur anbietet, als dem Land, in dem er das Produkt ursprünglich erworben hat.

Flukes Garantieverpflichtung beschränkt sich darauf, daß Fluke nach eigenem Ermessen den Kaufpreis ersetzt oder aber das defekte Produkt unentgeltlich repariert oder austauscht, wenn dieses Produkt innerhalb der Garantiefrist einem von Fluke autorisierten Servicezentrum zur Reparatur übergeben wird.

Um die Garantieleistung in Anspruch zu nehmen, wenden Sie sich bitte an das nächstgelegene und von Fluke autorisierte Servicezentrum, um Rücknahmeinformationen zu erhalten, und senden Sie dann das Produkt mit einer Beschreibung des Problems und unter Vorauszahlung von Fracht- und Versicherungskosten (FOB Bestimmungsort) an das nächstgelegene und von Fluke autorisierte Servicezentrum. Fluke übernimmt keine Haftung für Transportschäden. Im Anschluß an die Reparatur wird das Produkt unter Vorauszahlung von Frachtkosten (FOB Bestimmungsort) an den Erwerber zurückgesandt.Wenn Fluke jedoch feststellt, daß der Defekt auf Vernachlässigung, unsachgemäße Handhabung, Verschmutzung, Veränderungen am Gerät, einen Unfall oder auf anormale Betriebsbedingungen, einschließlich durch außerhalb der für das Produkt spezifizierten Belastbarkeit verursachten Überspannungsfehlern, zurückzuführen ist, wird Fluke dem Erwerber einen Voranschlag der Reparaturkosten zukommen lassen und erst die Zustimmung des Erwerbers einholen, bevor die Arbeiten begonnen werden. Nach der Reparatur wird das Produkt unter Vorauszahlung der Frachtkosten an den Erwerber zurückgeschickt, und es werden dem Erwerber die Reparaturkosten und die Versandkosten (FOB Versandort) in Rechnung gestellt.

DIE VORSTEHENDEN GARANTIEBESTIMMUNGEN STELLEN DEN EINZIGEN UND ALLEINIGEN RECHTSANSPRUCH AUF SCHADENERSATZ DES ERWERBERS DAR UND GELTEN AUSSCHLIESSLICH UND AN STELLE VON ALLEN ANDEREN VERTRAGLICHEN ODER GESETZLICHEN GEWÄHRLEISTUNGSPFLICHTEN, EINSCHLIESSLICH - JEDOCH NICHT DARAUF BESCHRÄNKT - DER GESETZLICHEN GEWÄHRLEISTUNG DER MARKTFÄHIGKEIT, DER GEBRAUCHSEIGNUNG UND DER ZWECKDIENLICHKEIT FÜR EINEN BESTIMMTEN EINSATZ.FLUKE HAFTET NICHT FÜR SPEZIELLE, UNMITTELBARE, MITTELBARE, BEGLEIT- ODER FOLGESCHÄDEN ODER VERLUSTE, EINSCHLIESSLICH VERLUST VON DATEN, UNABHÄNGIG VON DER URSACHE ODER THEORIE.

Angesichts der Tatsache, daß in einigen Ländern die Begrenzung einer gesetzlichen Gewährleistung sowie der Ausschluß oder die Begrenzung von Begleitoder Folgeschäden nicht zulässig ist, kann es sein, daß die obengenannten Einschränkungen und Ausschlüsse nicht für jeden Erwerber gelten.Sollte eine Klausel dieser Garantiebestimmungen von einem zuständigen Gericht oder einer anderen Entscheidungsinstanz für unwirksam oder nicht durchsetzbar befunden werden, so bleiben die Wirksamkeit oder Durchsetzbarkeit irgendeiner anderen Klausel dieser Garantiebestimmungen von einem solchen Spruch unberührt.

Fluke Corporation P.O. Box 9090 Everett, WA 98206-9090 U.S.A.

Fluke Europe B.V.

P.O. Box 1186 5602 BD Eindhoven The Netherlands

11/99

Zur Registrierung der Softwar[e http://register.fluke.com b](http://register.fluke.com/)esuchen.

# **Inhaltsverzeichnis**

### **Titel**

### **Seite**

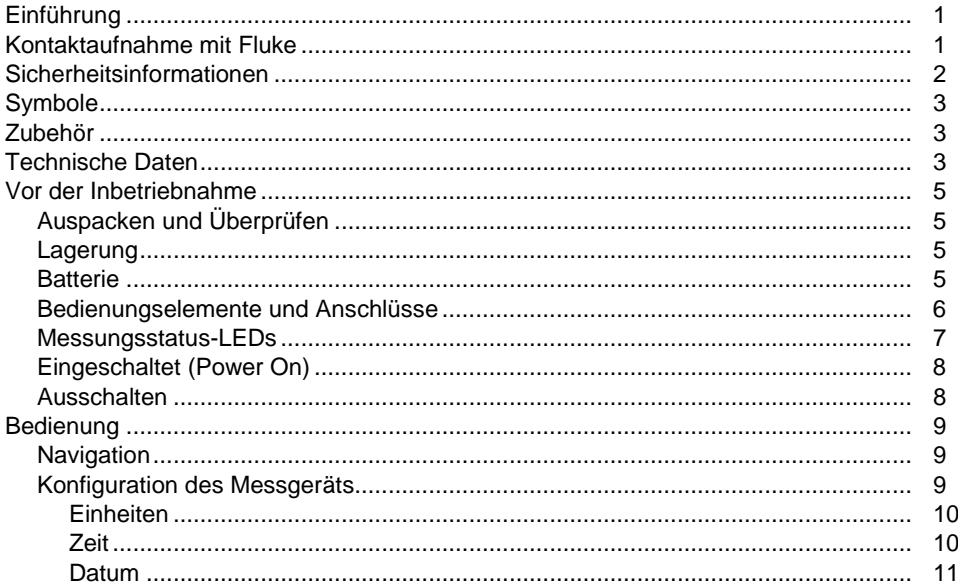

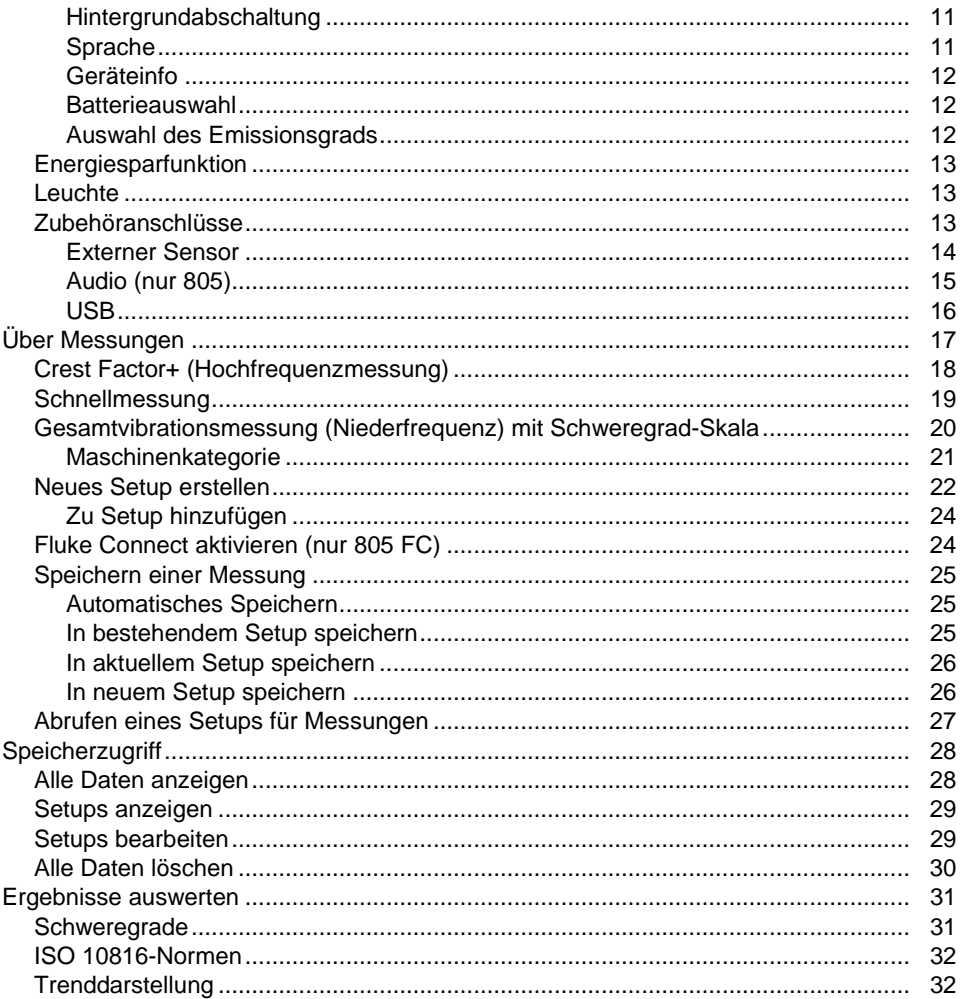

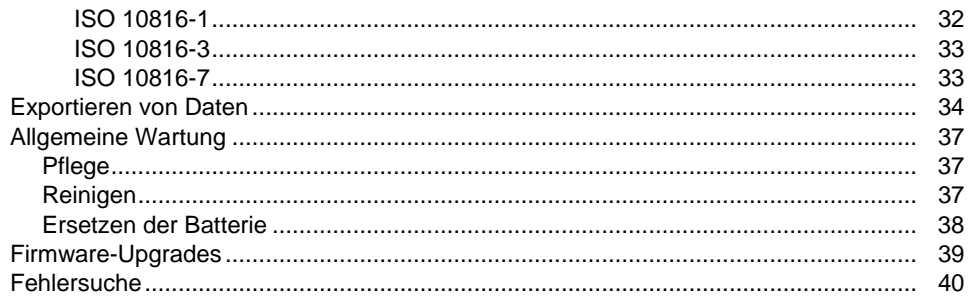

# **Tabellen**

### **Tabelle**

### **Titel**

### **Seite**

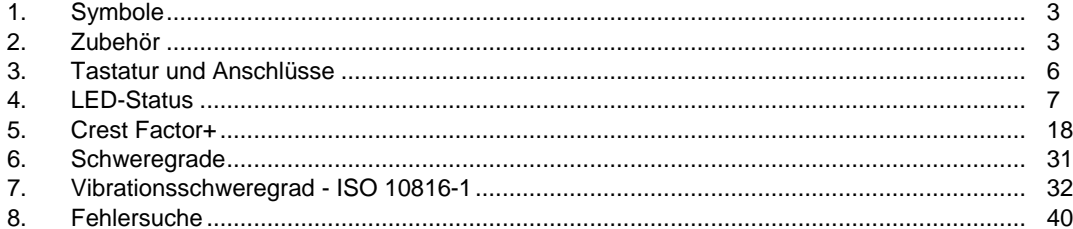

# Abbildungsverzeichnis

# **Abbildung**

### **Titel**

### **Seite**

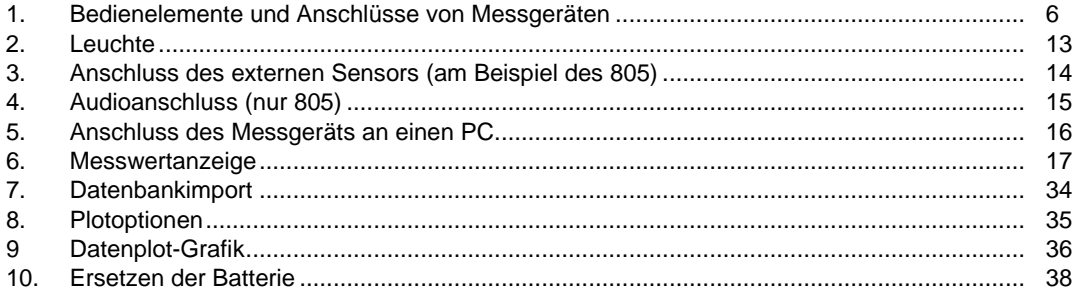

# <span id="page-10-0"></span>*Einführung*

Das 805/805 FC Vibration Meter (Messgerät oder Produkt) ist ein Werkzeug zur Untersuchung von Lager- und anderen Vibrationen an Maschinen. Das Messgerät bietet folgenden Funktionen und Merkmale:

- Messung der Gesamtvibration
- Messung des Lagerzustands mit Crest Factor+ (Scheitelfaktor)
- Anzeige des Schweregrades auf einer Skala
- Maßeinheiten für Beschleunigung, Geschwindigkeit und Versatz
- Temperaturmessung mit IR-Punktsensor
- Ergebnisse der Testergebnisse an MS-Excel-Vorlage
- Gurthalfter
- IP54
- Sprachunterstützung für Chinesisch (vereinfacht), Dänisch, Niederländisch, Englisch, Finnisch, Französisch, Deutsch, Italienisch, Japanisch, Norwegisch, Portugiesisch (Brasilien), Russisch, Spanisch, Schwedisch, und Türkisch
- Audioausgang (nur 805)
- Leuchte
- Speichert bis zu 3.500 Datensätze
- USB-Unterstützung
- Lager-/Versandgehäuse
- Unterstützung für externe Beschleunigungsmesser
- Drahtlose Datenübertragung für die aktuelle Messung zur Verwendung mit der Fluke Connect™ Smartphone-App (nur 805 FC)

# <span id="page-10-1"></span>*Kontaktaufnahme mit Fluke*

Wählen Sie eine der folgenden Telefonnummern, um Fluke zu kontaktieren:

- Technischer Support USA: + 1-800-44-FLUKE (1-800-443-5853)
- Kalibrierung/Instandsetzung USA: + 1-888-99-FLUKE (1-888-993-5853)
- Kanada: + 1-800-36-FLUKE (1-800-363-5853)
- Europa: +31 402 675 200
- Japan: +81-3-6714-3114
- Singapur: +65 6799 5566
- Weltweit: +1 425 446 5500

Oder besuchen Sie die Website von Fluke unter [www.fluke.com.](http://www.fluke.com/)

Gehen Sie zur Produktregistrierung auf [http://register.fluke.com.](http://register.fluke.com/)

Um die aktuellen Ergänzungen des Handbuchs anzuzeigen, zu drucken oder herunterzuladen, besuchen Sie [http://us.fluke.com/usen/support/manuals.](http://us.fluke.com/usen/support/manuals)

# <span id="page-11-0"></span>*Sicherheitsinformationen*

Warnung identifiziert Bedingungen und Verfahrensweisen, die für den Anwender gefährlich sind. Vorsicht identifiziert Bedingungen und Verfahrensweisen, die das Produkt oder die zu prüfende Ausrüstung beschädigen können.

### A **Marnung**

**Zur Vermeidung von Stromschlag, Brand oder Verletzungen sind folgende Hinweise zu beachten:**

- **Alle Anweisungen sorgfältig durchlesen.**
- **Mit dem Produkt keine gefährlichen Spannungen berühren. Diese Spannungen können Verletzungen oder den Tod verursachen.**
- **Das Produkt nur gemäß Spezifikation verwenden, da andernfalls der vom Produkt gebotene Schutz nicht gewährleistet werden kann.**
- **Vor Verwendung des Produkts das Gehäuse untersuchen. Auf Risse oder fehlende Kunststoffteile prüfen.**
- **Vor der Verwendung sicherstellen, dass der Akku fest eingesetzt ist.**
- **Das Gerät nicht in der Nähe von explosiven Gasen, Dämpfen oder in dunstigen oder feuchten Umgebungen verwenden.**

• **Alle örtlich geltenden** 

**Sicherheitsbestimmungen sind strikt einzuhalten. Zur Vermeidung von Schock und Verletzungen durch Blitzentladungen beim Umgang mit gefährlichen freiliegenden spannungsführenden Leitern ist persönliche Schutzausrüstung (zugelassene Gummihandschuhe, Gesichtsschutz und flammbeständige Kleidung) zu tragen.**

**Zur Vermeidung von Verletzungen in Verbindung mit dem Infrarot-Thermometer sind folgende Hinweise zu beachten:**

- **Tatsächliche Temperaturen sind in den Informationen zum Emissionsgrad zu finden. Bei reflektierenden Objekten werden niedrigere Temperaturen gemessen als tatsächlich vorhanden. Bei diesen Objekten besteht Verbrennungsgefahr.**
- **Das Produkt bei hohen Temperaturen nicht in Betrieb halten oder unbeaufsichtigt lassen.**

**Zur Vermeidung von Verletzungen im Bereich von sich drehenden Maschinen und Geräten sind folgende Hinweise zu beachten:**

- **Bei sich drehenden Maschinen und Geräten immer Vorsicht walten lassen.**
- **Kabel, Seile und Bänder unter Kontrolle halten.**

# <span id="page-12-0"></span>*Symbole*

Tabelle [1](#page-12-1) enthält eine Liste der Symbole, die auf dem Messgerät und im vorliegenden Handbuch verwendet werden.

### <span id="page-12-1"></span>**Tabelle 1: Symbole**

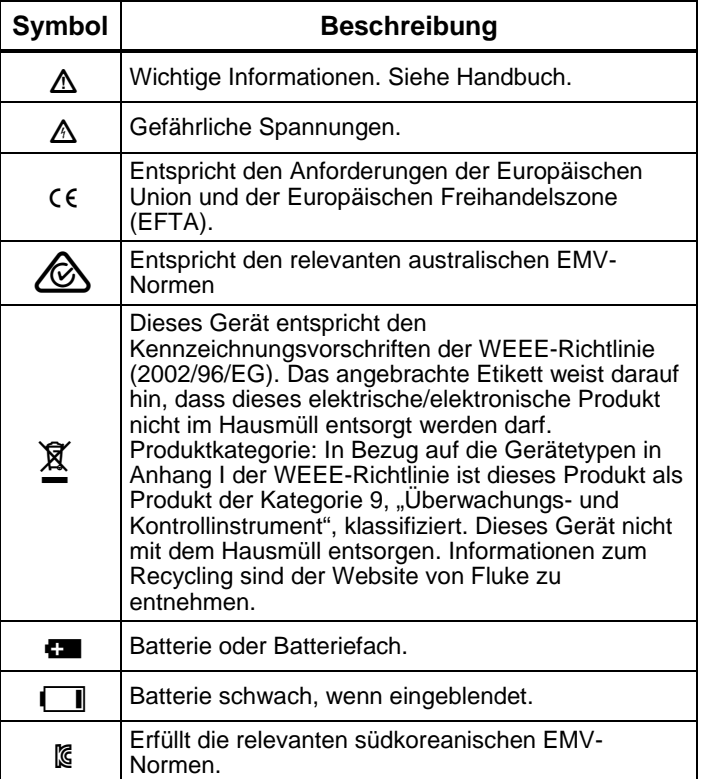

# *Zubehör*

Tabelle enthält eine Liste der für das Messgerät erhältlichen Zubehörkomponenten.

### **Tabelle 2. Zubehör**

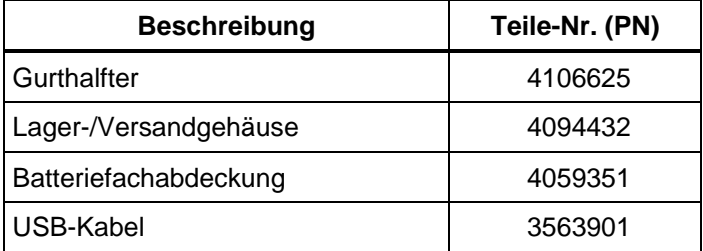

Informationen zur Hochfrequenzzertifizierung finden Sie unter [www.fluke.com.](http://www.fluke.com/)

# *Technische Daten*

#### **Sensor**

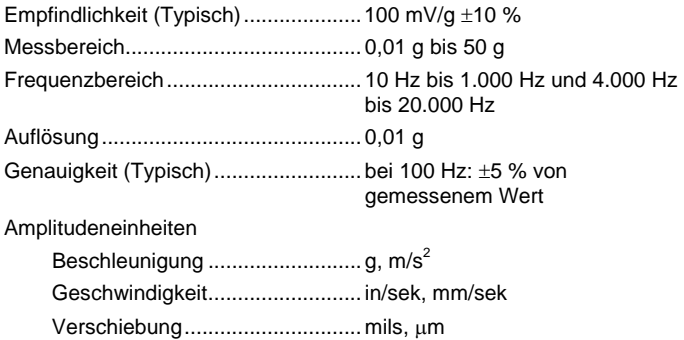

#### **Infrarot-Thermometer**

Temperaturmessung

Bereich................................................ -20 °C bis 200 °C (-4 °F bis 392 °F) Genauigkeit (typisch)

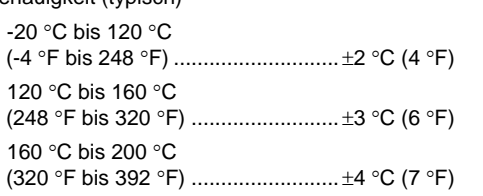

#### *Hinweis*

*Die spezifizierte Genauigkeit gilt nur, wenn sich das Messgerät auf der Umgebungstemperatur stabilisiert hat. Die Genauigkeit ist nicht spezifiziert, wenn die Zieltemperatur mehr als 20* °*C (36* °*F) unter der Temperatur des Messgeräts liegt.*

Brennweite.......................................... Unveränderlich, ca. 3,8 cm (1,5 in)

#### **Externer Sensor**

Frequenzbereich................................. 10 bis 1.000 Hz

Offset-Spannung (zur Stromversorgung)........................ 20 V DC bis 22 V DC

Offset-Strom (zur Stromversorgung)........................ 5 mA

#### *Hinweis*

*Fluke unterstützt externe Sensoren, liefert diese jedoch nicht.*

#### **Vibration Meter**

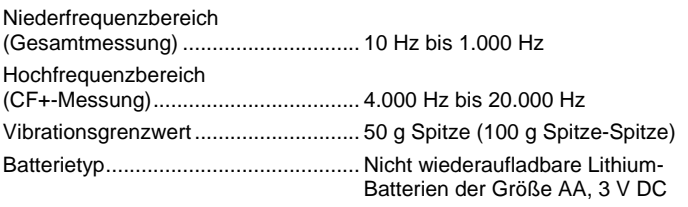

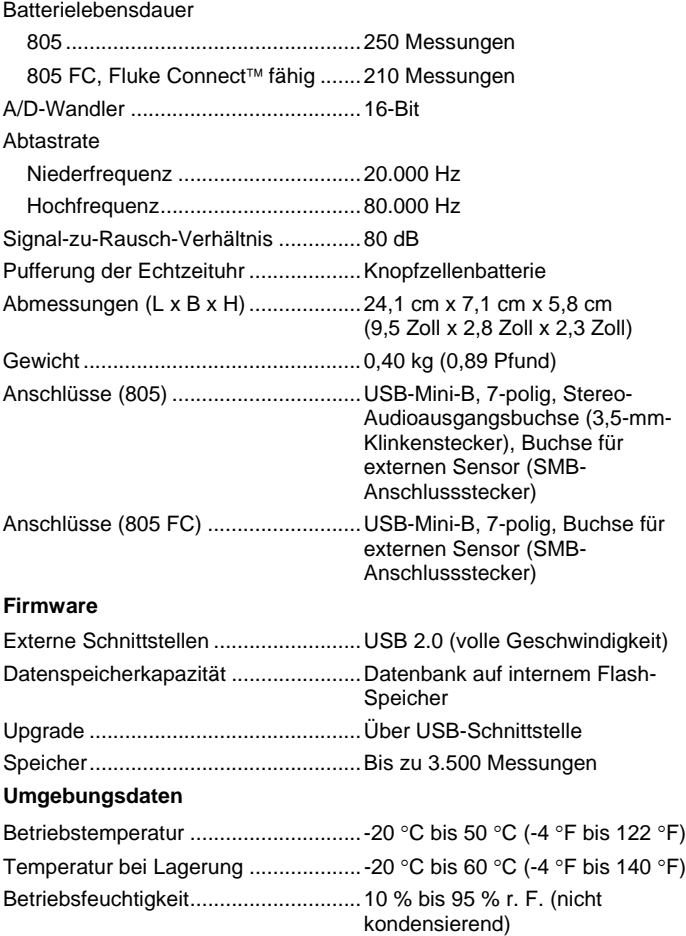

<span id="page-14-0"></span>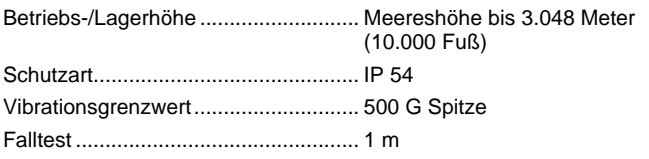

#### **Elektromagnetische Umgebung**

IEC 61326-1: Portabel

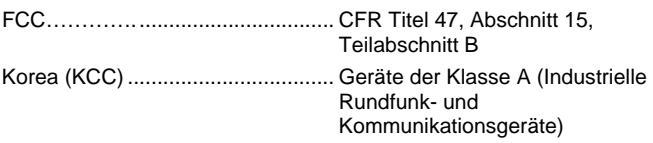

Dieses Produkt erfüllt die Anforderungen an mit elektromagnetischen Wellen arbeitende Geräte für industrielle Umgebungen (Klasse A). Dies ist vom Verkäufer oder Anwender zu beachten. Dieses Gerät ist für den Betrieb in gewerblichen Umgebungen ausgelegt und darf nicht in Wohnumgebungen verwendet werden.

# *Vor der Inbetriebnahme*

Dieser Abschnitt vermittelt eine Übersicht der Messgeräteteile, Bedienungselemente und Anschlüssen und der Status-LEDs.

### *Auspacken und Überprüfen*

Folgende Komponenten vorsichtig auspacken und prüfen:

- Vibration Meter
- **Lagerkoffer**
- USB-Kabel
- Schnellreferenz
- **Gurthalfter**
- Nicht wiederaufladbare Lithium-Batterien der Größe AA (2)

#### *Lagerung*

Bei Nichtgebrauch das Messgerät im mitgelieferten Schutzkoffer aufbewahren. Die speziell dafür ausgelegte Inneneinteilung des Koffers nimmt Messgerät, Dokumentation und Zubehör auf.

### *Batterie*

Bevor Sie das Messgerät zum ersten Mal einsetzen, legen Sie zwei nicht wiederaufladbare Lithium-Batterien der Größe AA ein (im Lieferumfang enthalten). Weitere Informationen finden Sie unter *[Ersetzen der Batterie](#page-47-1)* auf Seite [38.](#page-47-1) Das Messgerät kann auch mit zwei Alkali-Batterien (3 V) der Größe AA betrieben werden. Wegen ihrer kurzen Lebensdauer werden Alkali-Batterien jedoch nicht empfohlen.

#### *Hinweis*

*Der Batterietyp wird im den Menü "Geräteeinst." eingestellt. Siehe Seite [12.](#page-21-1)*

**zeigt das Display bei niedriger Batteriespannung. Vor** dem weiteren Gebrauch des Messgeräts die Batterien ersetzen.

### <span id="page-15-0"></span>*Bedienungselemente und Anschlüsse*

Abbildung [1](#page-15-1) zeigt die Lage der Bedienungselemente und Anschlüsse am Messgerät. Tabelle [3](#page-15-2) beschreibt die einzelnen Elemente.

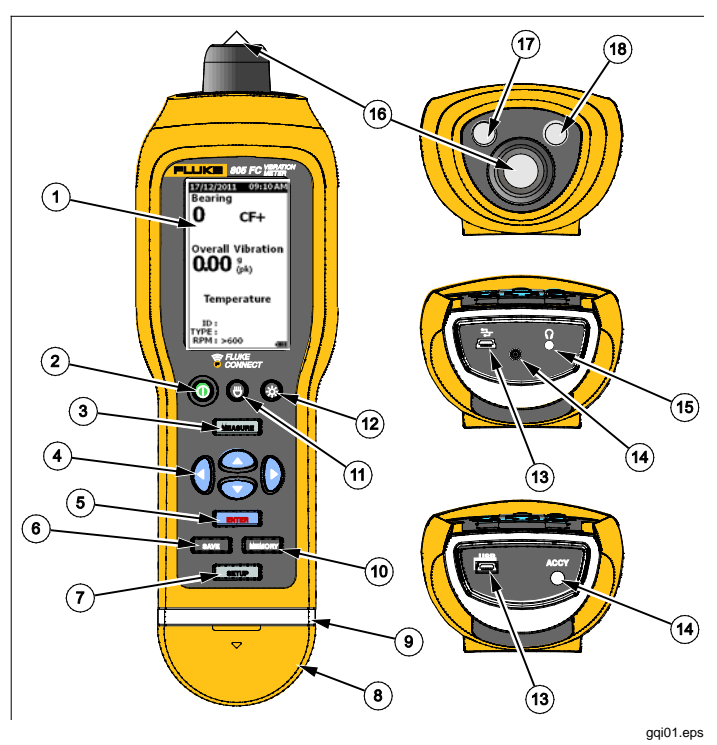

<span id="page-15-1"></span>**Abbildung 1. Bedienelemente und Anschlüsse von Messgeräten**

<span id="page-15-2"></span>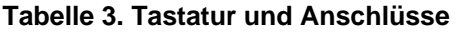

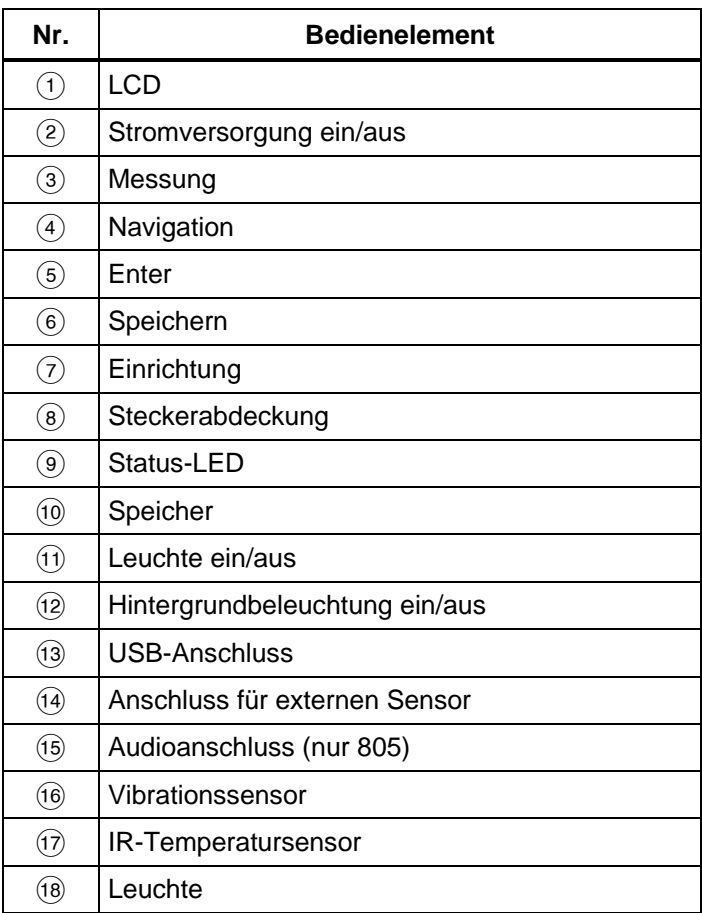

### <span id="page-16-0"></span>*Messungsstatus-LEDs*

Das Messgerät meldet den Messstatus über zwei Statusanzeigen. Grüne und rote LEDs zeigen den Messungsstatus sowie den Erfolg der Messung an. Tabelle [4](#page-16-1) zeigt den Verlauf und die Bedeutung der LED-Farbwechsel.

#### <span id="page-16-1"></span>**Tabelle 4. LED-Status**

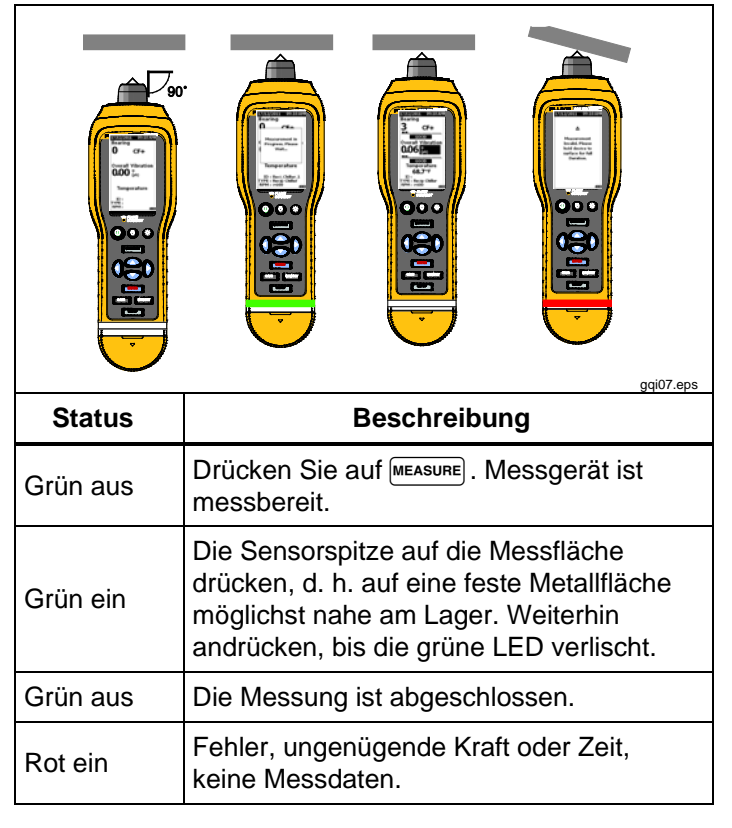

### <span id="page-17-0"></span>*Eingeschaltet (Power On)*

 drücken, um das Messgerät einzuschalten. Siehe Tabelle [3](#page-15-2) zur Lage der Bedienungselemente.

*Hinweis*

*Vor der ersten Verwendung des Messgeräts sind die neuen Batterien einzulegen (siehe ["Ersetzen](#page-47-1)  [der Batterie"](#page-47-1) auf Seite [38\)](#page-47-1).*

Nach dem Einschalten zeigt das Messgerät die Standard-Messseite an.

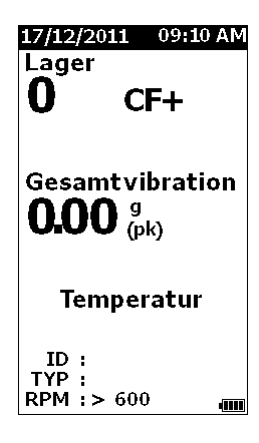

gql49.bmp

### *Ausschalten*

Vorzugsweise sollte das Messgerät über die dazu vorgesehene Software-Funktion ausgeschaltet werden.

- 1. (I) drücken.
- 2. Bei der Eingabeaufforderung **Ja** wählen.
- 3. Sonst **Nein** wählen, um den normalen fortzusetzen.

Wenn das Messgerät "einfriert" und keine Eingaben mehr annimmt, kann es über eine Taste hardwaremäßig abgeschaltet werden:

### *Hinweis*

*Das Ausschalten über die Taste sollte nur als letztes Mittel verwendet werden, da hierbei ein Datenverlust möglich ist. Nach dem Ausschalten über die Taste das Messgerät wieder einschalten und die gespeicherten Daten überprüfen.*

- 1. (I) für mehr als 2 Sekunden gedrückt halten.
- 2. (ii) drücken, um das System neu zu starten.

Wenn das Messgerät nicht neu startet oder das Problem weiterhin besteht, Fluke kontaktieren.

# <span id="page-18-0"></span>*Bedienung*

Dieser Abschnitt beschreibt die Bedienung des Messgeräts. Er gibt Tipps zur Messung und enthält schrittweise Anleitungen.

### *Navigation*

Allgemeine Bedienung:

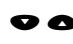

 bewegt den Cursor durch die Menüoptionen und bearbeitet die Optionen

**ENTER** öffnet das nächste Menü oder übernimmt den ausgewählten Parameter

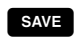

- save aktualisiert das Messgerät mit der neuen **Einstellung**
- **4** ruft das vorhergehende Menü auf

Bei jeden Menü werden unten auf der Seite Hinweise zur Navigation angezeigt.

# *Konfiguration des Messgeräts*

Das Menü "Einrichtung" dient zur Konfiguration des Messgeräts. Folgende Geräteinstellungen können Sie ändern:

- Einheiten
- Zeit
- Datum
- Hintergrundabschaltung
- **Sprache**
- Geräteinfo
- **Batterieauswahl**

Menü "Geräteeinst." öffnen:

- 1. SETUP drücken, um die Seite "Einrichtung" anzuzeigen.
- 2.  $\bullet$  und **→** drücken, um Geräteeinst, im Menü zu markieren. Daraufhin wird eine Liste aller verfügbaren Optionen geöffnet.
- 3. **ENTER** drücken, um das Menü zu öffnen.
- 4.  $\bullet$  und  $\bullet$  drücken, um eine Option zu markieren.
- <span id="page-18-1"></span>5. **ENTER** drücken, um das Menü zu öffnen.

### <span id="page-19-0"></span>*Einheiten*

Die Einheiten der Messung sind für verschiedene Normen einstellbar.

Einstellungen über das Menü "Geräteeinst." vornehmen:

- 1.  $\bullet$  und  $\bullet$  drücken, um die Option **Einheiten** zu markieren.
- 2. **ENTER** drücken, um das Menü für die Einheiten zu öffnen. Die aktuelle Einstellung ist markiert.
- 3.  $\bullet$  und  $\bullet$  drücken, um die gewünschte Einheit zu markieren.
- 4. **ENTER** drücken, um das Menü mit Optionen für diese Einheit zu öffnen. Die aktuelle Einstellung ist markiert.
- 5. drücken, um das Messgerät zu aktualisieren und das Menü zu verlassen.
- 6. **Q** und **D** drücken, um die nächste Seite mit weiteren Optionen aufzurufen.

# *Zeit*

Uhrzeitformat einstellen:

- 1.  $\oint$  und  $\oint$  drücken, um das Format 12 hr oder 24 hr zu markieren.
- 2. **ENTER** drücken, um die Option zu bestätigen.

Uhrzeit einstellen

- 1.  $\bullet\bullet$  und  $\bullet$  drücken, um Stunde, Minute oder Sekunde zu markieren.
- 2. **ENTER** drücken, um das Bearbeiten zu aktivieren.
- 3.  $\bullet$  und  $\bullet$  drücken, um die Einstellungen zu ändern.
- 4. **ENTER** drücken, um die Option zu bestätigen.
- 5.  $\bullet\bullet\bullet\bullet$  und  $\bullet$  drücken, um **am** oder pm zu markieren.
- 6. **ENTER** drücken, um die Option zu bestätigen.

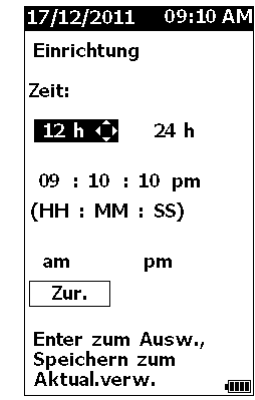

gql57.bmp

7. drücken, um das Messgerät zu aktualisieren und das Menü zu verlassen.

### <span id="page-20-0"></span>*Datum*

Datumsformat ändern:

- 1.  $\bullet$  und  $\bullet$  drücken, um die Option **MM/TT/JJJJ** oder **TT/MM/JJJJ** zu markieren.
- 2. **ENTER** drücken, um die Option zu bestätigen.

Datum ändern:

- 1. Drücken, um die Option für Tag, Monat und Jahr zu markieren.
- 2. **ENTER** drücken, um die Option zu bearbeiten.
- 3.  $\bullet$  und  $\bullet$  drücken, um die Einstellungen zu ändern.
- 4. **ENTER** drücken, um die Änderung zu bestätigen.
- 5. drücken, um das Messgerät zu aktualisieren und das Menü zu verlassen.

# *Hintergrundabschaltung*

Die Hintergrundbeleuchtung wird nach einer vorgegebenen Zeit automatisch abgeschaltet. Wenn innerhalb der vorgegebenen Zeit keine Taste gedrückt wurde, schaltet sich die Hintergrundbeleuchtung aus, um die Batterie zu schonen. Zum Einschalten der Hintergrundbeleuchtung eine Taste drücken.

In der Einstellung "Keine" bleibt die Hintergrundbeleuchtung dauerhaft eingeschaltet

Hintergrundabschaltung ändern:

- 1.  $\bullet$  und  $\bullet$  drücken, um die Option zu markieren: **2 min**, **5 min**, **10 min** oder **Keine**.
- 2. **ENTER** drücken, um die Option zu bestätigen.
- 3. drücken, um das Messgerät zu aktualisieren und das Menü zu verlassen.

# *Sprache*

Anzeigensprache ändern:

- 1.  $\bullet$  und  $\bullet$  drücken, um eine Sprache zu markieren.
- 2. **ENTER** drücken, um die Option zu bestätigen und das Menü zu verlassen.
- 3. drücken, um das Messgerät zu aktualisieren und das Menü zu verlassen.

In der Anzeige wird die neue Sprache angezeigt.

### <span id="page-21-0"></span>*Geräteinfo*

Informationen über das Messgerät werden im Menü "Geräteinfo" angezeigt. Die Informationen beinhalten:

- Seriennummer
- **Softwareversion**
- Emissionswert (siehe *Auswahl des* [Emissionsgrads](#page-21-2) für weitere Informationen zum Emissionswert.)
- Empfindlichkeit des internen Sensors
- Freier Speicher in der Datenbank

# <span id="page-21-1"></span>*Batterieauswahl*

Batterietyp ändern:

- 1. Das Menü **Geräteeinst.** aufrufen.
- 2.  $\bullet$  und  $\bullet$  drücken, um **Batterieauswahl** zu markieren.
- 3. **ENTER** drücken, um das Menü zu öffnen.
- 4.  $\bullet$  und  $\bullet$  drücken, um den im Messgerät eingesetzten Batterietyp zu markieren.
- 5. drücken, um das Messgerät zu aktualisieren und das Menü zu verlassen.

# <span id="page-21-2"></span>*Auswahl des Emissionsgrads*

Die Einstellung des richtigen Emissionsgrads ist eine wichtige Voraussetzung, um präzise Temperaturmessungen durchführen zu können. Die meisten lackierten oder oxidierten Oberflächen haben einen Emissionsgrad von 0,93 (Grundeinstellung des Messgeräts). Diese Einstellung ist für die berührungslose Temperaturmessung der meisten Lagergehäuse geeignet. Glänzende oder polierte Metallflächen können zu ungenauen Messungen führen. Um diesen Fehler zu vermeiden, kann die Messfläche mit schwarzem Abklebeband oder einer dünnen Schicht schwarzer Farbe abgedeckt werden. Dabei ist sicherzustellen, dass das Abklebeband die gleiche Temperatur wie die Messfläche hat, bevor eine Messung ausgeführt wird.

Für andere Anwendungen hat das Messgerät zusätzliche vorprogrammierte Emissionsgrad-Einstellungen:

- Aluminium (e=0,30)
- Eisen (e=0,70)
- $\bullet$  Stahl (e=0,80)
- Farbe (e=0,93) *Grundeinstellung*
- $Holz$  (e=0,94)
- Beton (e=0,95)

<span id="page-22-0"></span>Emissionsgrad-Einstellung ändern:

- 1. Das Menü **Geräteeinst.** aufrufen.
- 2.  $\bullet$  und  $\bullet$  drücken, um Mat. Emissionsgrad zu markieren.
- 3. **ENTER** drücken, um das Menü zu öffnen.
- 4.  $\bullet$  und  $\bullet$  drücken, um einen Wert zu markieren.
- 5. drücken, um das Messgerät zu aktualisieren und das Menü zu verlassen.

### *Energiesparfunktion*

Während das Messgerät mit einem USB-Kabel an einen PC angeschlossen ist, wird die Batterieversorgung abgeschaltet. Das Messgerät wird dann über den PC versorgt, um die Batterie zu schonen.

### *Leuchte*

Das Messgerät besitzt eine integrierte Leuchte, um den Messbereich an der Maschine auszuleuchten.  $\bigoplus$  drücken, um die Leuchte ein- und auszuschalten. Abbildung [2](#page-22-1) zeigt die Lage dieser Taste.

#### *Hinweis*

*Der Leuchtenbetrieb über längere Zeit verkürzt die Batterielebensdauer. Der Leuchtenbetrieb wirkt sich auf die Temperaturmessung aus.*

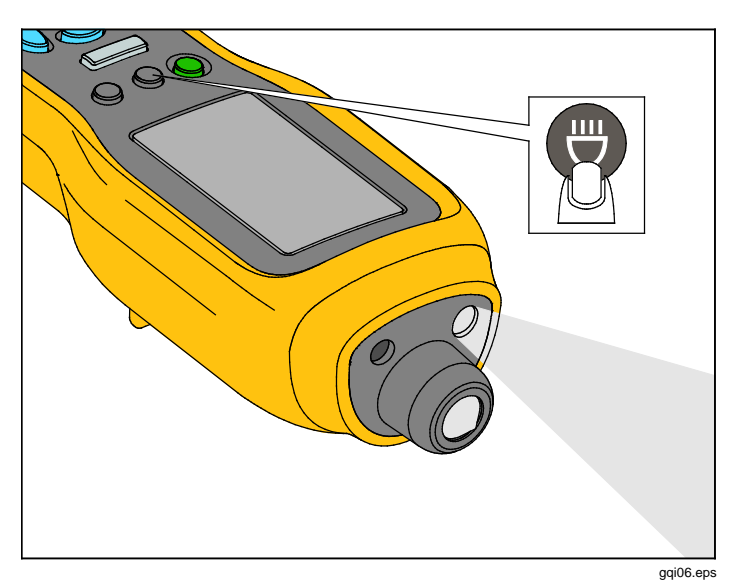

### <span id="page-22-1"></span>**Abbildung 2. Leuchte**

### *Zubehöranschlüsse*

Das Messgerät hat drei Zubehöranschlüsse:

- **Externer Sensor**
- Audio (nur 805)
- USB

### <span id="page-23-0"></span>*Externer Sensor*

Zusätzlich zum integrierten Vibrationssensor lässt sich ein optionaler externer Sensor an das Messgerät anschließen. Der Steckertyp für den externen Sensor ist SMB, Subminiatur-Version B. Abbildung [3](#page-23-1) zeigt den Anschluss eines externen Sensors an das Messgerät.

#### *Hinweis*

*Fluke unterstützt externe Sensoren, liefert diese jedoch nicht.*

<span id="page-23-1"></span>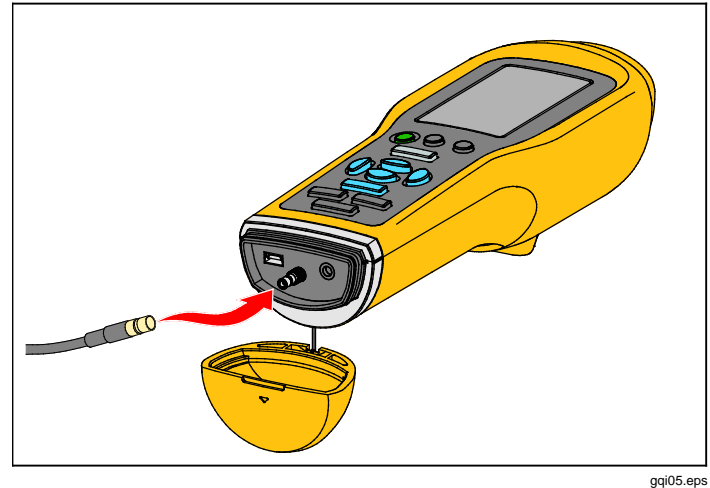

**Abbildung 3. Anschluss des externen Sensors (am Beispiel des 805)**

### *Hinweis*

*Hochfrequenzmessung (Crest Factor+) und Temperaturmessung werden automatisch abgeschaltet, wenn ein externer Sensor an das Messgerät angeschlossen ist.*

#### Anschließen:

- 1. Steckerabdeckung öffnen und den externen Sensor in den Anschluss drücken.
- 2. MEASURE drücken, um das Menü "Empfindl. Eingeben" zu öffnen.

#### *Hinweis*

*Die Empfindlichkeit muss in der Einheit mV/g angegeben werden.*

- 3. Verwenden Sie zur Auswahl eines Zeichens im Menü die Navigationstasten.
- 4. **ENTER** drücken, um das Zeichen in das Feld einzugeben.
- 5. Die Schritte 2 und 3 für alle weiteren Zeichen wiederholen.
- 6. SAVE drücken, um den Wert im Messgerät zu speichern und das Menü zu verlassen.
- 7. [MEASURE] drücken, um die Datenerfassung zu starten.

Das Messgerät erkennt automatisch, wenn der externer Sensor vom Gerät getrennt wird und schaltet auf den internen Sensor zurück.

### <span id="page-24-0"></span>*Audio (nur 805)*

Das Messgerät verfügt über einen Audioanschluss für einen Kopfhörer. Der Kopfhörer ist praktisch, um ungewöhnliche Geräusche der Maschine zu erkennen.

Maschinen abhören:

- 1. Steckerabdeckung des Messgeräts öffnen und den Audiostecker anschließen.
- 2. Den Kopfhörer aufsetzen.
- 3. MEASURE drücken und gedrückt halten.
- 4. Die Sensorspitze auf die Messfläche drücken.

Der Audiokanal ist aktiv, solange MEASURE gedrückt bleibt und das Messgerät mit konstanter Kraft an seiner Position gehalten wird. Während dieser Zeit führt das Messgerät auch eine Messung durch.

Abbildung [4](#page-24-1) zeigt den Anschluss eines Kopfhörers an den Audioanschluss des Messgeräts.

<span id="page-24-1"></span>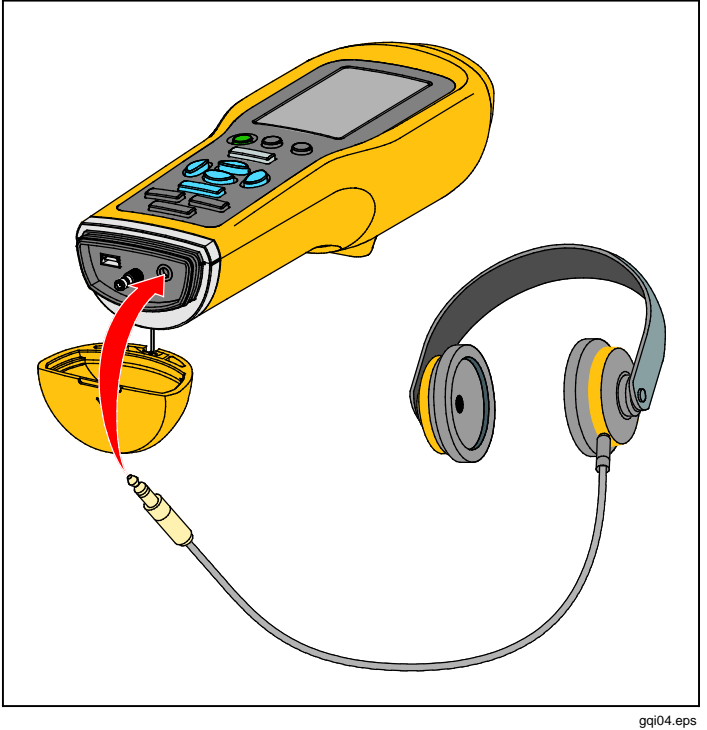

**Abbildung 4. Audioanschluss (nur 805)**

### <span id="page-25-2"></span><span id="page-25-0"></span>*USB*

Die Datenübertragung zwischen Messgerät und PC erfolgt über einen USB-Kabelanschluss. Das Messgerät schaltet sich beim Anschluss an einen PC ein und bleibt eingeschaltet. Abbildung [5](#page-25-1) zeigt den Anschluss des Messgeräts mit einem USB-Kabel an den PC. Nach dem Anschließen ist das Messgerät ein USB 2.0- Massenspeichergerät mit zwei Funktionen:

- Exportieren der Messgerätedaten in ein MS Excel-Tabellenblatt (siehe *Exportieren von Daten* auf Seite [34](#page-43-1) für weitere Informationen)
- Upgrade der Firmware (siehe *Firmware-Upgrades* auf Seite [39](#page-48-1) für weitere Informationen)

<span id="page-25-1"></span>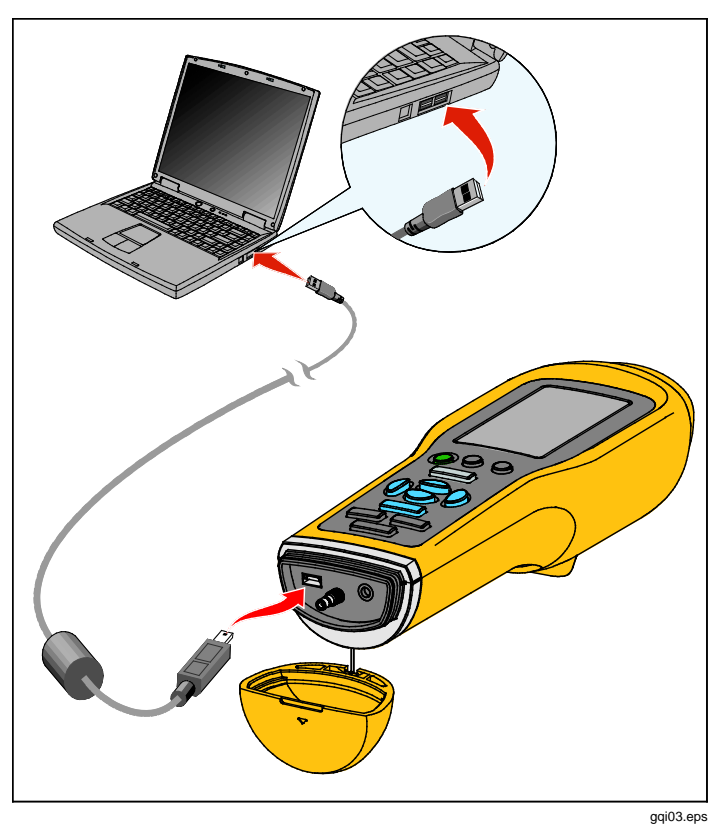

**Abbildung 5. Anschluss des Messgeräts an einen PC (805 angezeigt)**

# <span id="page-26-2"></span><span id="page-26-0"></span>*Über Messungen*

Das Messgerät misst den Zustand der Lager und die Gesamtvibrationen einer Maschine. Dazu stehen drei Arten von Messungen zur Verfügung: Lagervibration, Gesamtvibration und Temperatur. Die Einheiten für die Vibrationsmessung können vom Benutzer gewählt werden. Für weitere Informationen zum Ändern dieser Einheiten siehe Seite [9.](#page-18-1)

Die folgenden Richtlinien ermöglichen eine optimale Messung:

- drücken und das Messgerät senkrecht zur Messfläche halten.
- Die Sensorspitze auf die Messfläche auf eine feste Metallfläche möglichst nahe am Lager drücken, bis die grüne LED leuchtet.
- Das Messgerät mit gleichbleibender Kraft andrücken, bis die grüne LED verlischt. Die Testergebnisse werden auf dem Display angezeigt.

Die Standard-Drehzahleinstellung (über 600 U/min) ist in den meisten Anwendungen korrekt. Bei niederfrequenten Anwendungen, bei denen die Wellendrehzahl unter 600 U/min liegt, muss der Bereich geändert werden. Bei einer Drehzahleinstellung unter 600 U/Min wird kein Schweregrad angezeigt. Für weitere Informationen zum Ändern des Bereichs siehe Seite [22.](#page-31-1)

Abbildung [6](#page-26-1) zeigt die entsprechenden Bereiche des Messungsdisplays.

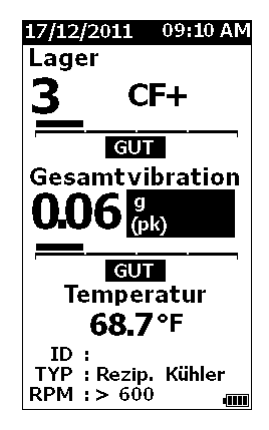

gql10.bmp

#### <span id="page-26-1"></span>**Abbildung 6. Messwertanzeige**

 $\bullet$  und  $\bullet$  drücken, um die Anzeige zwischen der Auswahl von Lager- und Gesamtvibrationsmessungen umzuschalten. In der Auswahl "Lager" **4** und  $\bullet$  drücken, um die Anzeige zwischen den Einheiten CF+ und Beschleunigung umzuschalten. In der Auswahl "Gesamtvibration" **4** und **0** drücken, um die Anzeige zwischen den Einheiten Beschleunigung, Geschwindigkeit und Versatz umzuschalten.

### <span id="page-27-0"></span>*Crest Factor+ (Hochfrequenzmessung)*

Crest Factor, der Spitzenfaktor, ist das Verhältnis von Spitzenwert und Effektivwert (RMS) der Vibration im Zeitbereich. Bei der Schwingungsanalyse wird dieses Verhältnis verwendet, um nach Lagerschäden zu suchen. Die Spitzenfaktor-Methode hat jedoch eine wichtige Einschränkung. Zu Anfang eines Lagerschadens, wenn der Spitzenwert ansteigt, nimmt der Spitzenfaktor zu. Im weiteren Verlauf nimmt der Faktor mit zunehmendem Effektivwert jedoch wieder ab. Ein niedriger Spitzenfaktorwert kann also auf ein intaktes oder auf ein stark beschädigt Lager hindeuten. Das Problem liegt darin, den Unterschied zu erkennen.

Das Messgerät überwindet diese Einschränkung mit einem proprietären Algorithmus, dem Spitzenfaktor+ (CF+). Um die Auswertung für den Anwender zu vereinfachen, drückt der CF+-Wert einen Schweregrad aus. Je höher der CF+- Wert ist, um so stärker ist der Lagerschaden ausgeprägt. Tabelle [5](#page-27-1) zeigt den Zusammenhang von CF+-Werten und Schweregrad der Vibrationen.

#### <span id="page-27-1"></span>**Tabelle 5. Crest Factor+**

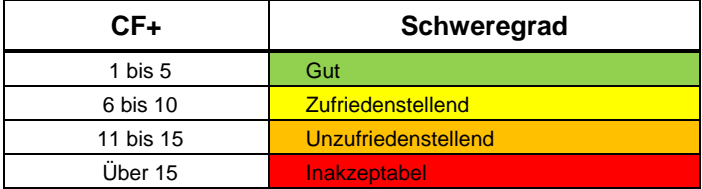

Der CF+-Wert wird für jede Messung im Feld "Lager" des Messgeräte-Displays angezeigt. **4** und **b** drücken, um zwischen dem CF+-Wert und dem Hochfrequenz-Vibrationsmesswert in Beschleunigungseinheiten umzuschalten.

### <span id="page-28-0"></span>*Schnellmessung*

Eine Schnellmessung ist eine Messung ohne Setup-Schritte, um eine sofortige Messung von Lagervibration, Gesamtvibration und Temperatur abzurufen.

Schnellmessung ausführen

- 1. (ii) drücken, um das Messgerät einzuschalten.
- 2. Die Standardseite wird ohne Maschinen-ID oder Maschinenkategorie angezeigt.
- 3. MEASURE drücken.
- 4. Sensorspitze kräftig auf die Messfläche drücken, bis die grüne LED leuchtet.

5. Warten, bis die grüne LED verlischt und die Testergebnisse angezeigt werden.

Gesamtvibration und Temperaturmesswerte werden auf dem Display angezeigt.

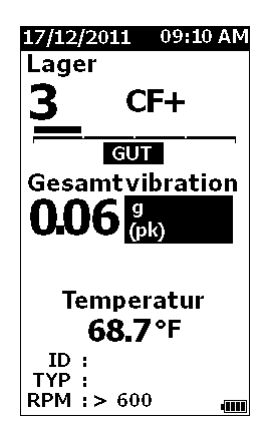

gql48.bmp

### <span id="page-29-0"></span>*Gesamtvibrationsmessung (Niederfrequenz) mit Schweregrad-Skala*

Bei einer Gesamtvibrations- oder Niederfrequenz-Messung wird auch eine Schweregrad-Skala angegeben. Die Schweregrad-Skala ist ein Werkzeug zur Auswertung der Vibrationen, auf der der Lagerzustand als gut, befriedigend, mangelhaft oder ungenügend angezeigt wird. Für weitere Informationen zur Schweregrade-Skala siehe Seite [31.](#page-40-1)

Für diese Messung muss das Messgerät so eingestellt werden, dass es den Typ der Maschine oder die Maschinenkategorie für den Test erkennt. Das Messgerät ist mit einer Liste der gängigsten Kategorien vorprogrammiert. Wenn das Messgerät auf eine Kategorie eingestellt ist, kann es sich selbsttätig an die typischen Vibrationspegel dieses Maschinentyps anpassen. Dies ermöglicht eine optimale Genauigkeit bei der Einstufung der Schweregrade.

Nachdem alle diese Parameter eingerichtet sind, zeigt das Messgerät die Gesamtvibrations- und Lagermessergebnisse auf einer Schweregrad-Skala für jede Messung an. Die Gesamtvibrations-Schweregrade werden anhand einer statistischen Analyse der Daten einiger tausend Industriemaschinen bewertet. Bei der Verwendung der Schweregrad-Skalen sind folgende Punkte zu beachten:

• Die Schweregrad-Skala ist nur auf einen Maschinen mit einem Drehzahlbereich von 600 bis 10.000 U/min anwendbar.

#### *Hinweis*

*Bei einer Drehzahl unter 600 U/min wird keine Schweregrad-Skala angezeigt.*

- Zur Messung sollte der Beschleunigungsmesser so nahe wie möglich am Lagergehäuse angebracht werden.
- Die Schweregrad-Skala ist nicht auf Maschinen anwendbar, die auf Federn oder Dämpfungskissen installiert sind.
- Die Schweregrad-Skala für Motoren muss auf die Maschine abgestimmt sein, in der die Motoren eingesetzt sind. Wenn Sie zum Beispiel einen Motor testen, der in einer Kreiselpumpe eingesetzt wird, muss für alle Messpunkte an Motor und Pumpe die entsprechende Kreiselpumpen-Maschinenkategorie ausgewählt werden.
- Schweregrad-Skalen für Getriebe sind nur auf einstufige Getriebe mit Rollkugellagern anwendbar.

### <span id="page-30-0"></span>*Maschinenkategorie*

Die Maschinenkategorie gibt den Typ der zu testenden Maschine an. Das Messgerät hat eine Liste vordefinierter Kategorien:

#### **Kältegeräte (Kühlung)**

- Hubkolben (offener Motor und separater Kompressor)
- Hubkolben (hermetisch dichter Motor und Kompressor)
- Zentrifuge (hermetisch dichter oder offener Motor)

#### **Ventilatoren**

- Ventilatoren mit Riemenantrieb 1800 bis 3600 U/min
- Ventilatoren mit Riemenantrieb 600 bis 1799 U/min
- Ventilatoren mit Direktantrieb, allgemein (direkt gekoppelt)
- Vakuumgebläse (Riemen- oder Direktantrieb)
- Große Frischluftventilatoren (Gleitlager)
- Saugzugventilatoren (Gleitlager.)
- Welle mit integriertem Lüfter (längere Motorwelle)
- Axialventilator (Riemen oder Direktantrieb)

#### **Kühlturmantriebe**

- Lange Getriebehohlwelle (Mot.)
- Riemenantriebe (Motor und Lüfter Alle Anordnungen)
- Direktantrieb (Motor und Ventilator)

#### **Kreiselpumpen**

- Vertikalpumpen (Höhe: 3,7 m bis 6 m/12 Fuß bis 20 Fuß)
- Vertikalpumpen (Höhe: 2,4 m bis 3,7 m/8 Fuß bis 12 Fuß)
- Vertikalpumpen (Höhe: 1,5 m bis 2,4 m/5 Fuß bis 8 Fuß)
- Vertikalpumpen (Höhe: 0 m bis 1,5 m/0 Fuß bis 5 Fuß)

#### *Hinweis*

*Die Höhe wird vom unteren zum oberen Motorlager gemessen. Je nach Höhe kann es erforderlich sein, einen niedrigeren Alarm für das untere Motorlager und das obere Motorlager einzurichten.*

- Kreiselpumpen mit axialem Eintritt direkt gekoppelt
- Doppelflutige Kreiselpumpen direkt gekoppelt
- Kesselspeisepumpe (Turbine oder Motorantrieb)

#### **Kompressoren**

- Hubkolben-
- Schrauben-
- Zentrifuge mit oder ohne externem Getriebe
- Zentrifuge Internes Getriebe (Axialmessung.)
- Zentrifuge Internes Getriebe (Radialmessung)

#### **Gebläse**

- Kreiskolben-Gebläse (Riemen oder Direktantrieb)
- Mehrstufige Zentrifugalgebläse (Direktantrieb)

#### **Getriebe allgemein (Rollenlager)**

• Einstufiges Getriebe

#### **Verdrängerpumpen**

- Kolbenverdrängerpumpe, horizontal (unter Last)
- Zahnradverdrängerpumpe, horizontal (unter Last)

#### **Werkzeugmaschinen**

- **Motor**
- Getriebe-Eingang
- Getriebe-Ausgang
- Spindel Schruppvorgang
- Spindel Maschinenendbearbeitung
- Spindel Kritische Endbearbeitung

<span id="page-31-0"></span>Maschinenkategorie wählen:

- 1. **SETUP** drücken.
- <span id="page-31-1"></span>2.  $\bullet$  und  $\bullet$  drücken, um Maschinenkateg. und **U/min-Wert** zu markieren.
- 3. **ENTER** drücken, um das nächste Menü zu öffnen.
- 4.  $\bullet$  und  $\bullet$  drücken, um eine Kategorie zu markieren.
- 5. **ENTER** drücken, um die Kategorie zu bestätigen. Wenn eine Maschinenkategorie eingestellt it, zeigt der Messungsbildschirm die Gesamtvibration, Schweregrade und die Maschinenkategorie im Feld TYPE (Typ) an.

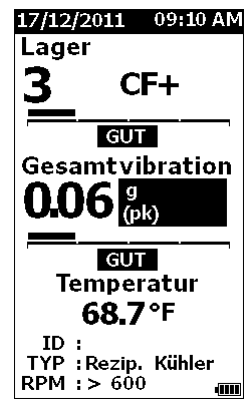

gql80.bmp

*Hinweis Maschinenkategorie und U/min-Wert müssen eingestellt sein, damit die Gesamtvibrations-Schweregrade angezeigt werden.*

### <span id="page-31-2"></span>*Neues Setup erstellen*

Als Setup wird eine Gruppe von Testparametern bezeichnet, die für eine gegebene Maschine eingestellt werden. Zu diesem Parametersatz gehört auch die Maschinenkategorie. Diese Parameter müssen eingestellt werden, um die Schweregrade anzuzeigen. Nach der Einstellung lassen sich diese Parameter unter einem eindeutigen Namen oder einer Maschinen-ID speichern. Dies wird als erste ID-Ebene bezeichnet. Zur besseren Organisation der Messungen können für jede ID der ersten Ebene mehrere IDs auf einer zweiten Ebene vergeben werden.

Das Speichern von Setups bietet folgende Vorteile:

- einfacher Abruf von Setups für häufige Messungen
- Zeitersparnis durch Abrufen einmal eingestellter, gespeicherter Parameterauswahlen
- Anzeige aller Messungen für ein gegebenes Setup
- Export von Messungen in ein Tabellenblatt zur Verfolgung des Maschinenzustands (siehe *Exportieren von Daten* auf Seite [34](#page-43-1) für weitere Informationen)

Neues Maschinensetup erstellen:

- 1. **SETUP** drücken.
- 2.  $\bullet$  und  $\bullet$  drücken, um Setup erstellen zu markieren.
- 3. **ENTER** drücken, um das Menü "Maschinenkateg." zu öffnen
- 4.  $\bullet$  und  $\bullet$  drücken, um eine Maschinenkategorie zu markieren.

5. **ENTER** drücken, um die Kategorie zu bestätigen und das Menü "U/min-Wert" zu öffnen.

Als Standard ist der U/min-Wert auf über 600 U/min eingestellt. Dieser Wert ist für die meisten Anwendungen korrekt. Den U/min-Bereich ändern:  $\bullet$  und  $\bullet$  drücken, um U/min-**Wert** zu markieren.

6. **ENTER drücken, um den Bereich einzustellen** und das Menü "Setups erstellen" zu öffnen, um die ID der ersten Ebene einzustellen.

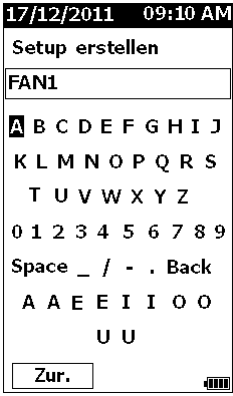

gql94.bmp

- 7.  $\bullet\bullet\bullet$  und  $\bullet$  drücken, um einen Buchstaben oder eine Ziffern zu markieren.
- 8. **ENTER** drücken, um den Buchstaben oder die Ziffer zu bestätigen.
- 9. Die Schritte 8 und 9 wiederholen, um einen eindeutigen Namen für das Setup einzugeben.
- 10. save drücken.

Das Messgerät fordert Sie zur Einrichtung einer ID der zweiten Ebene auf. Mit der Option "Ja" wird das Eingabemenü für den ID-Namen geöffnet.

### 11. save drücken.

Sie können den Vorgang wiederholen und so viele IDs der zweiten Ebene eingeben wie für den jeweiligen Job erforderlich. Zum Beispiel können Sie die Nummer des Lagers eingeben, das gemessen wird, wie etwa "Lager 1 von LÜFTER1".

Nach Abschluss "Nein" wählen, um zum Setup-Menü zurückzukehren. Zum Abrufen eines Setups siehe *Setups anzeigen* auf Seite [29.](#page-38-1)

### <span id="page-33-0"></span>*Zu Setup hinzufügen*

Zusätzliche IDs der zweiten Ebenen können jederzeit eingegeben und gespeichert werden.

Neue ID der zweiten Ebene hinzufügen:

- 1. **SETUP** drücken.
- 2.  $\bullet$  und  $\bullet$  drücken, um Zum Setup hinzuf. zu markieren.
- 3.  $\bullet$  und  $\bullet$  drücken, um den Namen eines Setups zu markieren.
- 4. **EENTER drücken, um das Menü für die ID der** zweiten Ebene zu öffnen.
- 5.  $\bullet\bullet\bullet\bullet$  und  $\bullet$  drücken, um einen Buchstaben oder eine Ziffern zu markieren.
- 6. **ENTER** drücken, um den Buchstaben oder die Ziffer zu bestätigen.
- 7. Die Schritte 5 und 6 wiederholen, um einen eindeutigen Namen für das Setup einzugeben.
- 8. save drücken.

Nachdem das Messgerät die ID der zweiten Ebene gespeichert hat, kehrt es zum Setup-Menü zurück.

### *Fluke Connect aktivieren (nur 805 FC)*

Sie können die aktuellen Messungen mithilfe von Wireless-Technologie übertragen und die Ergebnisse in der Fluke Connect App auf Ihrem Gerät ansehen.

### *Hinweis*

*Sie müssen Fluke Connect jedes Mal aktivieren, wenn Sie das Messgerät einschalten. Wenn Fluke Connect aktiviert ist, wird ein Wireless-Symbol* ( $\bullet$ ))) auf dem LCD angezeigt.

Fluke Connect aktivieren:

- 1. **SETUP** drücken.
- 2. Navigationstasten verwenden, um **Fluke Connect aktivieren** auszuwählen.

Fluke Connect deaktivieren:

- 1. **SETUP** drücken.
- 2. Navigationstasten verwenden, um **Fluke Connect deaktivieren** auszuwählen.

Eine Messung an Fluke Connect übertragen:

- 1. Messung vornehmen.
- 2. SAVE drücken, um die Seite "Speichern" anzuzeigen.
- 3. Methode zum Speichern der Daten auswählen. Beim Speichern überträgt das Messgerät die Daten an die Fluke Connect App.
- 4. Fluke Connect App verwenden, um die Testergebnisse auf Ihrem Gerät zu empfangen und anzusehen.

### <span id="page-34-0"></span>*Speichern einer Messung*

Die mit dem Messgerät vorgenommenen Messungen können im Messgerät gespeichert werden. Schnellmessungen werden als aufeinanderfolgende Dateien ab "0001" gespeichert. Messungen lassen sich auch im aktuellen Setup, einem anderen Setup oder unter einem eindeutigen Namen speichern. Das Messgerät bietet Speicherplatz für bis zu 3.500 Messungen.

#### *Hinweis*

*Wenn der kein Speicher mehr verfügbar ist, löscht das Messgerät die jeweils ältesten Daten und überschreibt diese durch neue.*

#### Messung speichern:

- 1. Messung vornehmen.
- 2. SAVE drücken, um die Seite "Speichern" anzuzeigen.

### *Automatisches Speichern*

Mit der Option "Autom. Speichern" werden die Messungen unter aufeinander folgenden Nummern beginnend ab "0001" gespeichert. ENTER drücken, um die Messung zu speichern. Das Messgerät zeigt die gespeicherte Datensatznummer an.

### *In bestehendem Setup speichern*

Mit der Option "Speichern unter: Best. Setup" werden Messungen in einem bestehenden Setup gespeichert.

Messung im Setup speichern:

- 1. **Speichern unter: Best. Setup** auswählen.
- 2. Die Option zum Sortieren der Maschinen-IDs oder Kategorien wählen.
	- **Nach Namen**: Zeigt eine Liste aller Maschinen-IDs in alphabetischer Reihenfolge an.
	- **Nach Kategorie**: Zeigt eine Liste aller Maschinen-Kategorien in alphabetischer Reihenfolge an.
	- **Zuletzt verwen.**: Zeigt die zuletzt gemessene Maschinen-ID an.
- 3. Die Maschinen-ID markieren
- 4. **SAVE** drücken.

### <span id="page-35-0"></span>*In aktuellem Setup speichern*

Diese Option speichert die Messung im aktuellen Setup im Messgerät. SAVE drücken, um die Messung zu speichern. Das Messgerät zeigt die gespeicherte Datensatznummer an.

### *In neuem Setup speichern*

Diese Option speichert die Messung in einem neuen Setup. Aktuelle Messung unter einem neuen Setup-Namen speichern:

- 1. **Speichern unter: Neues Setup** auf der Seite "Speichern" auswählen.
- 2.  $\bullet$  **→** drücken, um Maschinenkateg. zu markieren.
- 3. **ENTER drücken, um die Option auszuwählen.**
- 4.  $\bullet\bullet$  drücken, um Auswahl U/min-Wert zu markieren.
- 5. **ENTER** drücken, um die Option zum Öffnen der Seite "Setup erstellen" auszuwählen.
- 6. Ziffern und Buchstaben zur Eingabe eines neuen Namens auswählen. Für weitere Informationen zur Verwendung dieser Seite siehe *[Neues Setup](#page-31-2)  [erstellen](#page-31-2)*.
- 7. SAVE drücken, um die aktuelle Messung unter einem neuen Namen zu speichern.

Das Messgerät fordert Sie zur Einrichtung einer ID der zweiten Ebene auf.

- **Ja** auswählen, einen Namen für die ID der zweiten Ebene eingeben und dann **SAVE** drücken.
- **Nein** auswählen, um das Setup zu speichern.

Sie können den Vorgang wiederholen und so viele IDs der zweiten Ebene eingeben wie für den jeweiligen Job erforderlich. Nach Abschluss **Nein** auswählen, um zum Menü "Messergebnisse" zurückzukehren.

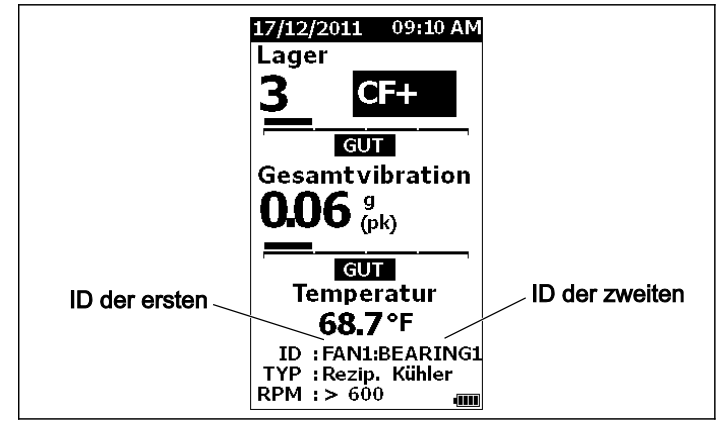

gql19.eps

### <span id="page-36-0"></span>*Abrufen eines Setups für Messungen*

Für häufig ausgeführte Messungen der gleichen Maschine kann eine gespeicherte Setup-Datei abgerufen werden. Eine Setup-Datei spart Zeit, da die erforderliche Parameterauswahl bereits vorgenommen und gespeichert wurde.

Abrufen einer Einrichtung aus dem Speicher:

- 1. MEMORY drücken, um die Seite "Speicher" anzuzeigen.
- 2.  $\bullet$  und  $\bullet$  drücken, um **Setups anzeigen** zu markieren.
- 3. **ENTER** drücken, um die Seite "Setups anzeigen" mit drei Sortieroptionen zu öffnen:
	- **Nach Namen**: Zeigt eine Liste aller Maschinen- IDs in alphabetischer Reihenfolge an.
	- **Nach Kategorie**: Zeigt eine Liste aller Maschinen-Kategorien in alphabetischer Reihenfolge an.
	- **Zuletzt verwen.**: Zeigt die zuletzt verwendete Maschinen-ID an.
- 4.  $\bullet$  und  $\bullet$  drücken, um eine Option zu markieren.
- 5. **ENTER** drücken, um die Liste der Setups zu öffnen.
- 6.  $\bullet$  und  $\bullet$  drücken, um ein Setup zu markieren.
- 7. **ENTER** drücken, um den Setup-Datensatz zu öffnen.
- 8. MEASURE drücken.

#### *Hinweis*

*Vor dem Berühren der Messfläche mit dem Gerät drücken.*

- 9. Die Sensorspitze auf den Prüfbereich drücken, bis die grüne LED leuchtet.
- 10. Abwarten, bis die grüne LED erlischt.

Auf der Seite "Messung" wird das ausgewählte Setup mit der Maschinen-ID im Feld "ID" angezeigt.

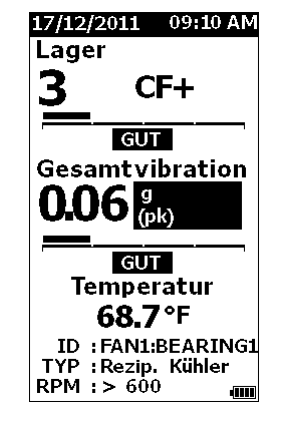

11. Nach Abschluss der Messung save drücken.

gql81.bmp

- 12. **●** und drücken, um Speichern unter: **Aktuelles Setup** zu markieren.
- 13. **ENTER** drücken, um die Messung im Setup zu speichern.

Zum Abrufen einer Messung siehe *Alle Daten anzeigen* auf Seite [28.](#page-37-1)

# <span id="page-37-0"></span>*Speicherzugriff*

Auf der Seite "Speicher" wird eine Liste der Maschinen-IDs und der gespeicherten Daten angezeigt. Die im Messgerät gespeicherten Datensätze können auf dieser Seite geändert oder gelöscht werden.

### *Hinweis*

*Wenn der kein Speicher mehr verfügbar ist, löscht das Messgerät die jeweils ältesten Daten und überschreibt diese durch neue.*

Auf Messgerätespeicher zugreifen

- 1. MEMORY drücken, um die Seite "Speicher" anzuzeigen.
- 2.  $\bullet$  und  $\bullet$  drücken, um eine Option auf der Seite "Speicher" zu markieren.

### <span id="page-37-1"></span>*Alle Daten anzeigen*

Auf der Seite "ALLE Daten anz." werden alle im Messgerät gespeicherten Messungen angezeigt.

Gespeicherte Messungen anzeigen

- 1.  $\bullet$  und  $\bullet$  drücken, um **ALLE Daten anz.** auf der Seite "Speicher" zu markieren.
- 2. **ENTER** drücken, um weitere Optionen anzuzeigen:
	- **nach Namen**: Zeigt eine Liste aller Maschinen-IDs in alphabetischer Reihenfolge an.
	- **nach Kategorie**: Zeigt eine Liste aller Maschinen-Kategorien in alphabetischer Reihenfolge an.
	- **Zuletzt verwen.**: Zeigt die zuletzt gespeicherte Messung an.
- 3.  $\bullet$  und  $\bullet$  drücken, um eine Option aus der Liste zu markieren.
- 4. **ENTER** drücken, um die Option auszuwählen.
- 5.  $\bullet$  und  $\bullet$  drücken, um eine Datei zu markieren.
- 6. **ENTER** drücken, um die Datei zu öffnen.
- 7. **ENTER** drücken, um die Daten anzuzeigen.
- 8. **Q** und **O** drücken, um die Option Zur. oder Lösch. zu wählen.

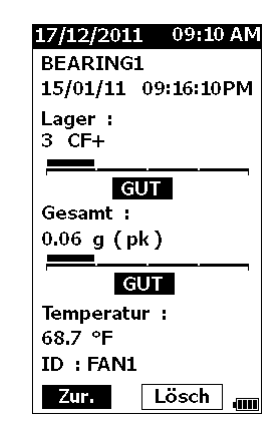

gql99.bmp

Die Option **Zur.** öffnet die zuletzt angezeigte Seite. Die Option **Lösch.** löscht die Messung aus dem Speicher des Messgeräts.

### <span id="page-38-1"></span><span id="page-38-0"></span>*Setups anzeigen*

Die Option "Setups anzeigen" ermöglicht die Anzeige von gespeicherten Setups.

Setup anzeigen oder abrufen:

- 1. MEMORY drücken, um die Seite "Speicher" anzuzeigen.
- 2.  $\bullet$  und  $\bullet$  drücken, um Setups anzeigen auf der Seite "Speicher" zu markieren.
- 3. **ENTER** drücken. Daraufhin wird die Seite "Setups anzeigen" mit drei Sortieroptionen geöffnet:
	- **Nach Namen**: Zeigt eine Liste aller Maschinen-IDs in alphabetischer Reihenfolge an.
	- **Nach Kategorie**: Zeigt eine Liste aller Maschinen-Kategorien in alphabetischer Reihenfolge an.
	- **Zuletzt verwen.**: Zeigt das zuletzt verwendete Maschinen-Setup an.
- 4.  $\bullet$  und  $\bullet$  drücken, um eine Option zu markieren.
- 5. **ENTER** drücken, um die Liste der Setups zu öffnen.
- 6.  $\bullet$  und  $\bullet$  drücken, um ein Setup zu markieren.
- 7. **ENTER** drücken, um den Setup-Datensatz zu öffnen.
- 8.  $\oint$  und  $\oint$  drücken, um die Option Zur. oder Lösch. zu wählen.

Die Option **Zur.** öffnet die zuletzt angezeigte Seite. Die Option **Lösch.** löscht das Setup aus dem Speicher des Messgeräts.

### *Setups bearbeiten*

Diese Option wird zum Bearbeiten von Maschinen-Setups verwendet, die im Messgerät gespeichert sind. Bei einer Änderung der Maschinen-ID werden alle zu diesem Datensatz gehörigen Messungen gelöscht.

Maschinensetup bearbeiten:

- 1. MEMORY drücken, um die Seite "Speicher" anzuzeigen.
- 2.  $\bullet$  und drücken, um **Setups bearb.** zu markieren.
- 3. **ENTER** drücken, um die Seite "Setups sortieren" anzuzeigen.

Auf der "Setups sortieren" wird festgelegt, wie gespeicherte Maschinen-Setups bei der Suche angezeigt werden:

- **nach Namen**: Zeigt eine Liste aller Maschinen-Setups nach Maschinen-IDs in alphabetischer Reihenfolge an.
- **nach Kategorie**: Zeigt eine Liste aller Maschinen-Setups nach Maschinen-Kategorien in alphabetischer Reihenfolge an.
- **Zuletzt verwen.**: Zeigt das zuletzt verwendete Maschinen-Setup an.
- <span id="page-39-0"></span>4.  $\bullet$  und  $\bullet$  drücken, um eine Option zu markieren.
- 5. **ENTER** drücken, um "Bestehd. Setups" anzuzeigen.
- 6.  $\bullet$  und  $\bullet$  drücken, um ein Setup zu markieren.
- 7. **ENTER** drücken, um die Seite "Setup bearb." für ID, TYP und U/min zu öffnen
- 8.  $\bullet$  und  $\bullet$  drücken, um eine andere ID-Zeile zu markieren.
- 9. **ENTER** drücken, um die Seite "Setups bearb." für die ID zu öffnen
- 10. Buchstaben und Ziffern auswählen, um die Maschinen-ID des Setups zu ändern. Für weitere Informationen zur Verwendung dieser Seite siehe *[Neues Setup erstellen](#page-31-2)* .
- 11. SAVE drücken, um die Seite zur alphanumerischen Eingabe zu verlassen und einen anderen zu bearbeitenden Parameter zu wählen.

### *Alle Daten löschen*

Mit der Option "ALLE Daten lösch." können alle Maschinen-Setups und Messungen gelöscht werden.

Speicher löschen:

- 1. MEMORY drücken.
- 2.  $\bullet$  und drücken, um **ALLE Daten lösch,** zu markieren.
- 3. **ENTER** drücken.
- 4. Zum Bestätigen des Löschvorgangs **d** drücken, um **Ja** auszuwählen.
- 5. **ENTER** drücken, um alle Daten zu löschen.

# <span id="page-40-0"></span>*Ergebnisse auswerten*

Das Messgerät ist ein Screening-Werkzeug, um Maschinen zu erkennen, bei denen weitere Diagnosemaßnahmen erforderlich sind. Dazu verwendet das Messgerät Schweregrade für die gemessenen Lagerund Gesamtvibrationen. Außerdem lässt sich ein Vibrationstrend über die Zeit darstellen. Wenn eine Messung auf schwerwiegende Vibrationen hinweist oder sich der Vibrationstrend über die Zeit verschlechtert, kann an der Maschine ein Problem bestehen. Fluke empfiehlt, für weitere Untersuchungen einen Vibrationsexperten hinzuzuziehen und die Ursache für diese Probleme zu ergründen.

### <span id="page-40-1"></span>*Schweregrade*

Bei Messungen mit Maschinen-ID, Maschinenkategorie und Drehzahlen über 600 U/min werden beide Schweregrade angegeben. Bei einer einwandfreien Messung zeigen sich immer einige Vibrationen. Der Schweregrad ist in vier Stufen unterteilt: gut, zufriedenstellend, unzufriedenstellend und inakzeptabel. Ein Messergebnis in der Kategorie "Gut" weist auf einen guten Zustand der Maschine hin.

Tabelle [6](#page-40-2) führt die verschiedenen Schweregrade auf.

### <span id="page-40-2"></span>**Tabelle 6. Schweregrade**

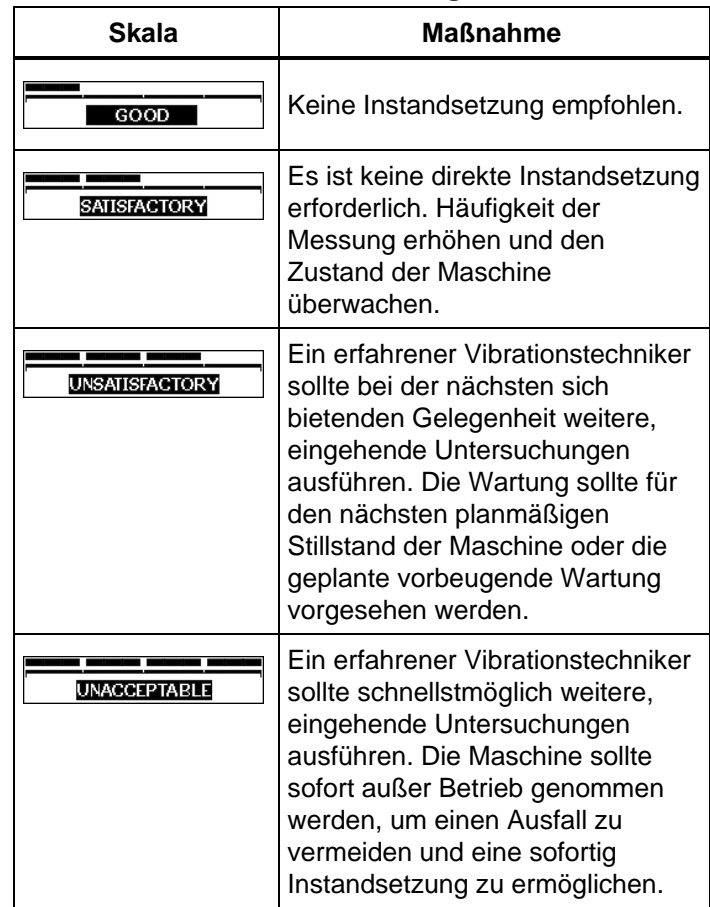

### <span id="page-41-0"></span>*ISO 10816-Normen*

Alternativ zu den im Messgerät gespeicherten Gesamtvibrations-Schweregraden können die Schwingungen auch entsprechend der Norm ISO-10816-1 bewertet werden. Tabelle [7](#page-41-1) stellt die Wert dieser Norm in einer Übersicht zusammen. In dieser Tabelle kann die Bewertung der mit dem Messgerät gemessenen Gesamtvibration entsprechend dieser Norm nachgeschlagen werden.

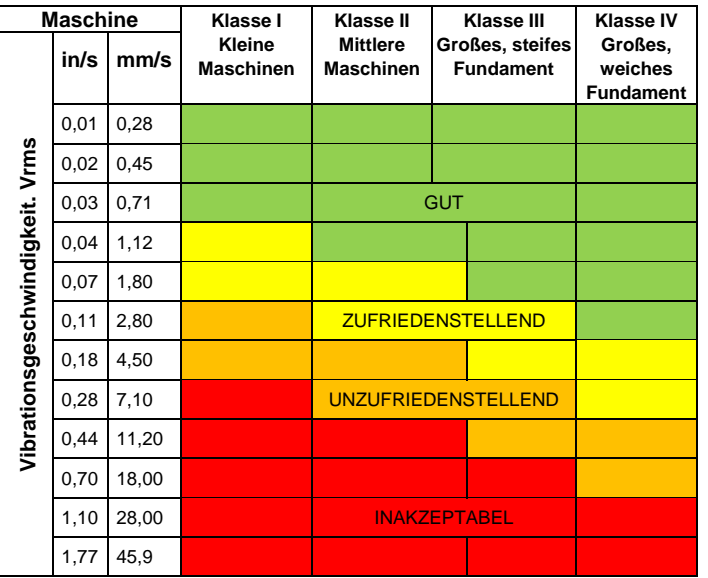

#### <span id="page-41-1"></span>**Tabelle 7. Vibrationsschweregrad - ISO 10816-1**

### *Trenddarstellung*

Die Trenddarstellung erfolgt in Form von wiederholten Vibrationsmessungen, die in einem Tabellenblatt festgehalten werden. Dies ist die beste Methode zur Verfolgung des Maschinenzustands. Für weitere Informationen über die Vorlage und Messgrafiken siehe *Exportieren von Daten* auf Seite [34.](#page-43-1)

Die Excel-Vorlage kann auch den Gesamtvibrations-Schweregrad auf ein der folgenden ISO-Normen bezogen angeben:

- 10816-1
- 10816-3
- 10816-7

Die Standards und Begriffe werden im Folgenden kurz beschrieben.

### *ISO 10816-1*

Diese Norm enthält allgemeine Richtlinien zur Bewertung von Schwingungen durch Messung an nicht-rotierenden Teilen.

### **Schlüsselbegriffe**

**Klasse I:** Fest verbundene Teile von Motoren und Maschinen im normalen Betrieb. Beispiele für Maschinen in dieser Kategorie sind Elektromotoren mit einer Leistung von maximal 15 kW.

**Klasse II:** Mittlere Maschinen (typischerweise Elektromotoren mit 15 kW bis 75 kW Ausgangsleistung) ohne besondere Fundamente, starr angebaute Motoren oder Maschinen (bis zu 300 kW) auf Spezialfundamenten.

<span id="page-42-0"></span>**Klasse III:** Große Kraft- und andere Maschine mit umlaufenden Massen, die auf starren und schweren Fundamenten montiert und in Richtung der gemessenen Vibrationen relativ steif sind.

**Klasse IV:** Große Kraft- und andere Maschinen mit umlaufenden Massen auf Fundamenten, die in Richtung der gemessenen Schwingung relativ nachgiebig sind, z. B. Turbo-Generatorsätze und Gasturbinen über 10 MW.

### *ISO 10816-3*

Diese Norm dient Bewertung der Schwingungen von Maschinen durch Messungen an nicht-rotierenden Teilen an industriellen Maschinen mit Nennleistungen über 15 kW und Nenndrehzahlen zwischen 120 U/min und 15.000 U/min bei Messungen am Aufstellungsort.

### **Schlüsselbegriffe**

**Starr:** Ein Maschinenfundament, bei dem die Maschinenhalterungen fest am Maschinengestell und/oder dem festen Werksboden angebracht sind.

**Flexibel:** Eine Maschine mit einer flexiblen Befestigungsvorrichtung zwischen den Maschinenhalterungen und dem Fundament oder dem Werksboden. Das gängigste Beispiel für diese Kategorie sind Maschinen mit Schwingungsdämpfern (flexible Vorrichtungen als Dämpfungsmechanismen) zur Trennung von Maschine und Fundament.

**Gruppe 1:** Große Maschinen mit einer Nennleistung zwischen 300 kW und 50 MW (Elektrische Maschinen mit einer Wellenhöhe: H ≥315 mm).

**Gruppe 2:** Mittlere Maschinen mit einer Nennleistung zwischen 15 kW und 300 kW, elektrische Maschinen mit einer Wellenhöhe H von 160 mm ≤ H <315 mm.

# *ISO 10816-7*

Diese Norm dient zur Bewertung von Maschinenschwingungen an Kreiselpumpen durch Messung an nicht-rotierenden Teilen.

#### *Hinweis*

*Die Norm enthält Richtlinien zur Messung an rotierenden Wellen, dieser Teil ist jedoch nicht auf das Messgerät anwendbar.*

### **Schlüsselbegriffe**

**Kategorie I:** Pumpen, die ein hohes Maß an Zuverlässigkeit, Verfügbarkeit oder Sicherheit erfordern (zum Beispiel Pumpen für toxische und explosionsgefährdete flüssige Medien, kritische Anwendungen, Öl und Gas, Spezialchemie und Kernkraft- oder Energieerzeugungsanlagen).

**Kategorie II:** Pumpen für allgemeine oder weniger kritische Anwendungen (zum Beispiel Pumpen für nicht explosionsgefährdete Medien).

# <span id="page-43-1"></span><span id="page-43-0"></span>*Exportieren von Daten*

Die Datenexport-Funktion ermöglicht die Übertragung von Daten des Messgeräts an einen PC über eine USB-Schnittstelle. Sie können eine Microsoft Excel-Vorlage unter [www.fluke.com](http://www.fluke.com/) herunterladen. Die Vorlage können Sie zur Auswertung der Messungen verwenden. Die Vorlage enthält Felder für:

- Gerätekennung (das Messgerät, von dem die Daten heruntergeladen werden)
- Maschinen-ID (die Maschine, auf der der Test durchgeführt wurde; die Maschinen-ID kann zwei Ebenen aufweisen)
- Maschinenkategorie (z. B. Pumpe oder Kompressor)
- Hochfrequenz/Lagermessung (Crest Factor+)
- Niederfrequenzmessung (Gesamtvibration)
- **Temperatur**
- Zeit und Datum

Trenddarstellungs-Vorlage herunterladen:

- 1. PC einschalten und zu [www.fluke.com](http://www.fluke.com/) gehen.
- 2. Zur Trenddarstellungs-Vorlage navigieren und eine Kopie auf Ihrem PC speichern.

Exportieren von Daten und Verwenden der Trenddarstellungs-Vorlage zur Grafikdarstellung:

- 1. Sicherstellen, dass das Messgerät ausgeschaltet ist.
- 2. Das USB-Kabel zwischen PC und Messgerät anschließen. Das Messgerät schaltet sich beim Anschluss an einen PC ein und bleibt eingeschaltet. Weitere Informationen unter *USB* auf Seite [16.](#page-25-2)
- 3. Öffnen Sie die Vorlage auf dem PC. Siehe Abbildung [7.](#page-43-2)

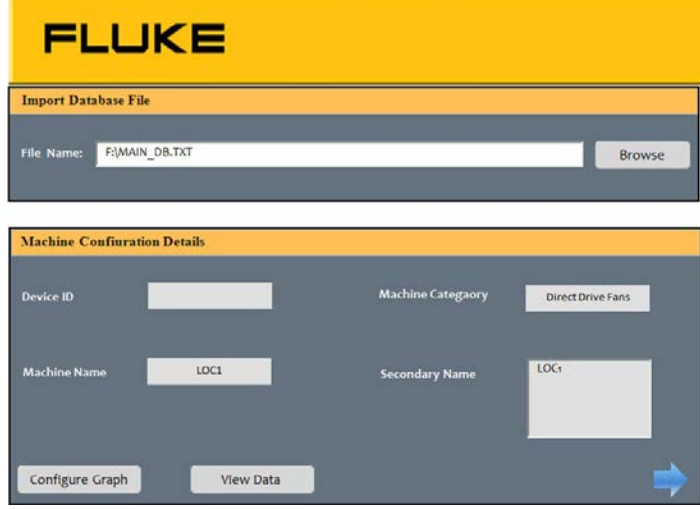

gqi203.jpg

<span id="page-43-2"></span>**Abbildung 7. Datenbankimport**

- <span id="page-44-0"></span>4. Auf **Durchsuchen** klicken, um die Datendatei MAIN\_DB.TXT auf dem Messgerät zu finden.
- 5. Auf **Öffnen** klicken.

*Hinweis*

*Die Trenddarstellungs-Vorlage liest nur Daten aus Dateien im TXT-Dateiformat.*

Der Dateipfad wird im Dateinamens-Feld der Trenddarstellungs-Vorlage angezeigt.

#### *Hinweis*

*Obwohl die Vorlage mit einem Kennwortschutz versehen ist, können Sie die Rohdaten unter "Daten anzeigen" in eine leere Excel-Tabelle kopieren.*

6. In der Vorlage auf **Grafik konfigurieren** klicken.

Das Fenster **Grafikkonfiguration** wird geöffnet. Siehe Abbildung [8.](#page-44-1)

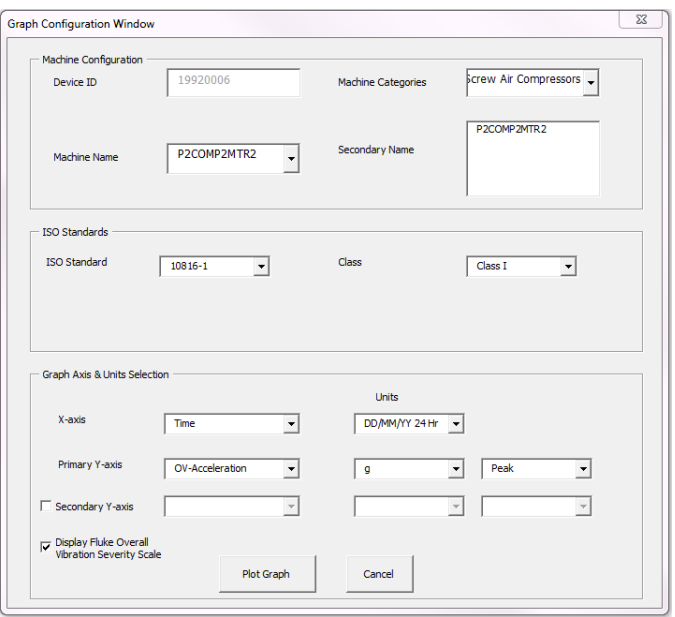

<span id="page-44-1"></span>**Abbildung 8. Plotoptionen**

gqi205.bmp

- <span id="page-45-0"></span>7. Auf jede Dropdown-Liste klicken, um im Bereich **Machine Configuration** (Maschinenkonfiguration) aus den gespeicherten Messdaten auszuwählen:
	- **Machine Categories** (Maschinenkategorien)
	- **Machine Name** (Maschinenname)
	- **Select Secondary Name** (Sekundären Namen wählen)
- 8. Auf die Dropdown-Liste für ISO-Norm und Klasse klicken.
- 9. Auf jede Dropdown-Liste klicken, um im Bereich **Auswahl von Grafikachse und -einheit** eine Auswahl für den Plot zu treffen:
	- die für die X-Achse erforderlichen Parameter
	- die für die X-Achse erforderlichen Einheiten
	- die für die Y-Achse erforderlichen Parameter
	- die für die Y-Achse erforderlichen Einheiten
	- Option für eine sekundäre Y-Achse (wird auf der rechten Seite neben der Grafik angezeigt)
	- Option zur Anzeige der Fluke Gesamtvibrations-Schweregrade

10. Auf **Grafik erstellen** klicken.

Die Abbildung [9](#page-45-1) ist ein Beispiel für eine Grafik, die anhand der Messdaten des Messgeräts erstellt werden kann.

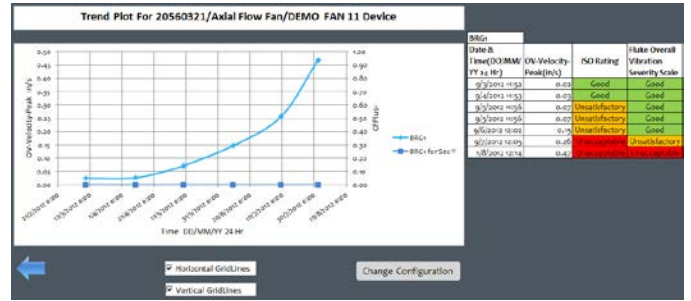

gqi206.bmp

### <span id="page-45-1"></span>**Abbildung 9. Datenplot-Grafik***Hinweis*

*Die Ergebnisse können Sie mit einem lokalen Drucker ausdrucken. Drücken Sie dazu Strg + P, um das Druckmenü zu öffnen.*

# <span id="page-46-0"></span>*Allgemeine Wartung*

Das Messgerät ist wartungsfrei.

### **Vorsicht**

**Das Messgerät enthält keine vom Benutzer zu wartenden Teile. Es sollte nicht versucht werden, das Messgerät zu öffnen.**

### **Vorsicht**

**Zur Vermeidung von Schäden oder Leistungseinbußen das Messgerät keinen extremen Temperaturen aussetzen. Die Betriebstemperatur beträgt -20** °**C bis 50** °**C (-4** °**F bis 122** °**F) bei einer Feuchte von 10-95 % RH (nicht-kondensierend).**

### *Pflege*

Es ist darauf zu achten, dass Kratzer am Fenster des IR-Temperatursensors vermieden werden.

### **Vorsicht**

**Zur Vermeidung von Schäden am IR-Temperatursensor und Vibrationssensor nicht auf Messgerät schlagen, es schütteln oder fallen lassen. Ein beschädigter Sensor mindert die Diagnosequalität.**

### *Reinigen*

Für möglichst genaue Temperaturmessungen das Fenster des IR-Temperatursensors vor der Messung mit einem feuchten Tuch reinigen. Den Koffer des Messgeräts von außen regelmäßig mit einem feuchten Tuch und einem milden Reinigungsmittel säubern.

### **Vorsicht**

**Zur Vermeidung von Schäden oder Leistungseinbußen das Messgerät trocken halten. Das Messgerät niemals in eine Flüssigkeit halten. Das Messgerät ist nicht wasserdicht.**

### <span id="page-47-1"></span><span id="page-47-0"></span>*Ersetzen der Batterie*

### *Hinweis*

*Vor der ersten Inbetriebnahme des Messgeräts sind die im Lieferumfang enthaltenen Batterien einzusetzen.*

Das Messgerät wird mit zwei nicht wiederaufladbaren Lithium-Batterien der Größe AA betrieben.

Batteriewechsel:

- 1. Die beiden Schrauben lösen und die Batteriefachabdeckung vom Messgerät entfernen, siehe Abbildung [10.](#page-47-2)
- 2. Batterien im Akkuschacht mit der korrekten Polarität ausrichten.
- 3. Die Batteriefachabdeckung wieder anbringen und die Schrauben anziehen.

*Hinweis*

*Den korrekten Batterietyp aus dem Batterieauswahl-Menü auswählen. Weitere Informationen finden Sie auf Seite [12.](#page-21-1)*

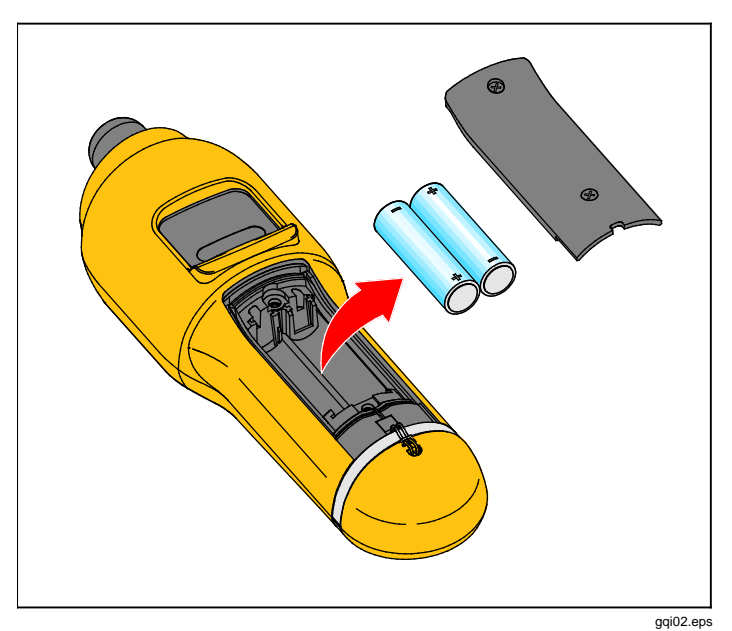

<span id="page-47-2"></span>**Abbildung 10: Ersetzen der Batterie**

# <span id="page-48-1"></span><span id="page-48-0"></span>*Firmware-Upgrades*

In regelmäßigen Abständen sind Upgrades für die Firmware des Messgeräts verfügbar. Die Verfügbarkeit von Upgrades bei Fluke anfragen. Registrierte Benutzer des Messgeräts erhalten von Fluke automatisch eine Benachrichtigung über verfügbare Upgrades.

Upgrade des Messgeräts durchführen:

- 1. Upgrade-Datei für das Messgerät von der Fluke-Website unt[er](http://www.fluke.com) www.fluke.com herunterladen.
- 2. Das USB-Kabel an den PC oder Laptop anschließen. Weitere Informationen unter *USB* auf Seite [16.](#page-25-2)
- 3. Sicherstellen, dass das Messgerät ausgeschaltet ist.
- 4. SETUP und **b** gleichzeitig gedrückt halten, während die andere Seite des USB-Kabels an das Messgerät angeschlossen wird.

Das Messgerät startet im Firmware-Upgrademodus und bleibt eingeschaltet, solange es an den PC angeschlossen ist.

5. In einem Explorer-Fenster auf dem Computer das das Messgerät repräsentierende externe Laufwerk identifizieren.

- 6. Kopie der Upgrade-Datei auf dem externen Laufwerk, das für das Messgerät steht, anlegen.
- 7. Mit der rechten Maustaste auf das externe Laufwerk klicken und Auswerfbefehl wählen.
- 8. Das Messgerät vom Host-PC trennen.
- 9. Das Messgerät neu starten.
	- Das Messgerät wird nach dem Neustart mit der neuen Firmware betrieben.

# <span id="page-49-0"></span>*Fehlersuche*

Die Tabelle [8](#page-49-1) führt die Probleme, deren Ursachen und die möglichen Abhilfemaßnahmen für das Messgerät auf.

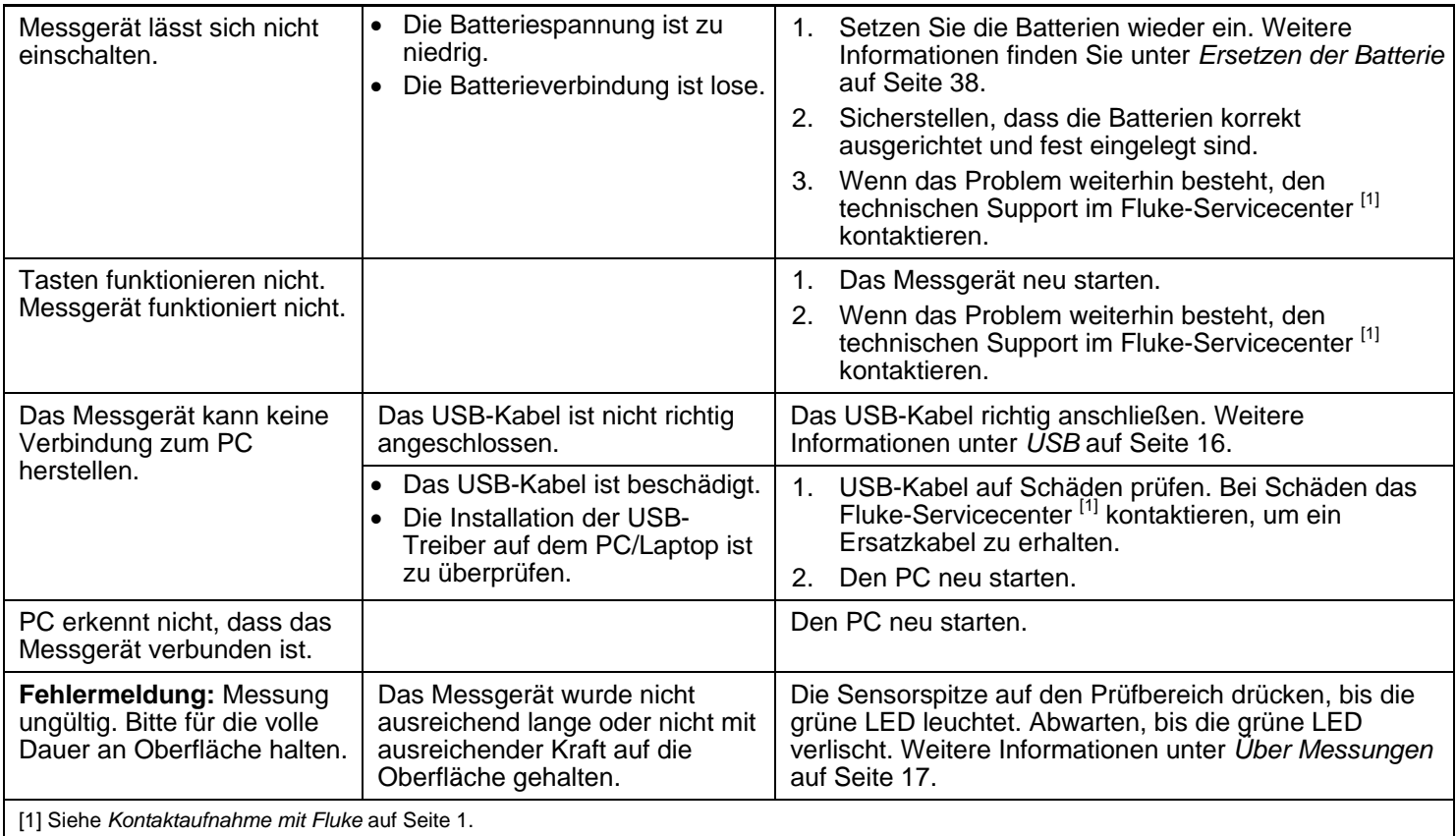

### <span id="page-49-1"></span>**Tabelle 8. Fehlersuche**